**Brilliance** 221P6 221B6

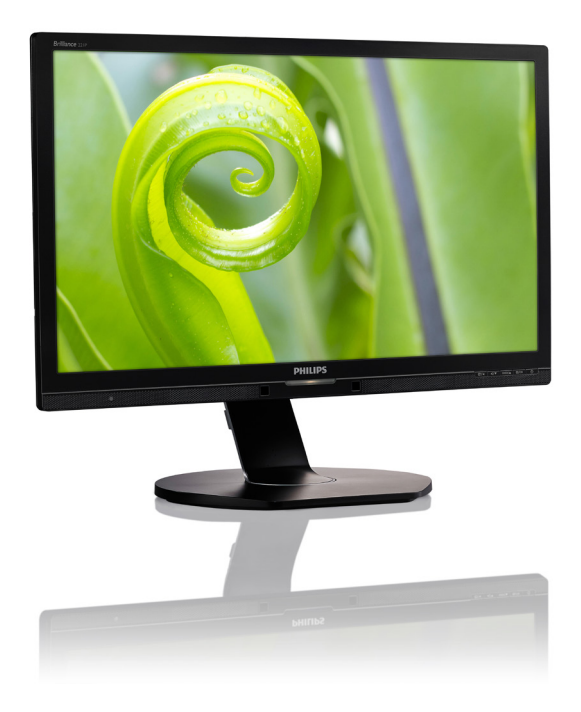

## www.philips.com/welcome

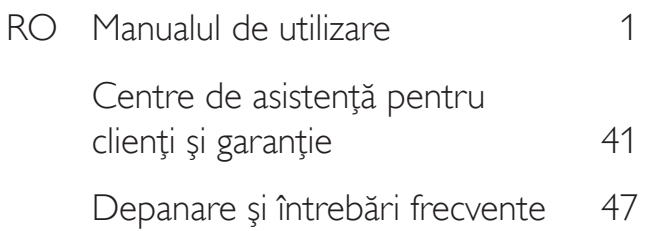

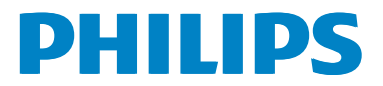

## Cuprins

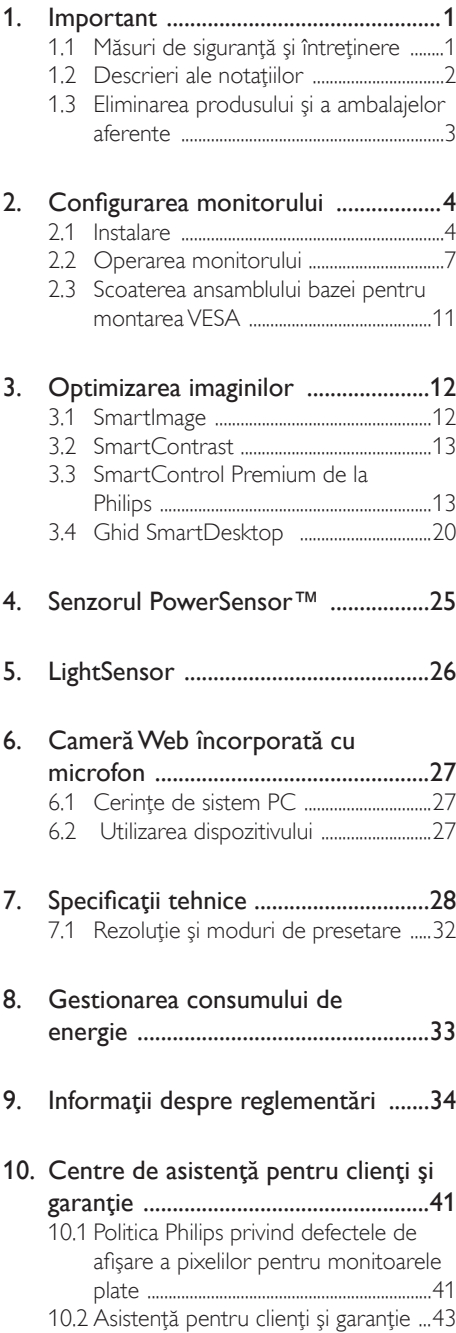

### 11. Depanare și întrebări frecvente ......47

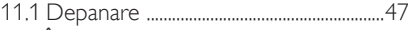

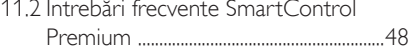

11.3 Întrebări frecvente generale ................49

### 1. Important

Acest ghid de utilizare electronic este destinat tuturor persoanelor care utilizează monitorul Philips. Cititi cu atentie acest manual de utilizare, înainte de a utiliza monitorul. Acesta contine informații și observații importante referitoare la functionarea monitorului.

Garanția Philips se aplică dacă produsul este manevrat corespunzător și utilizat în scopul pentru care a fost proiectat, în conformitate cu instrucţiunile de operare şi dacă este prezentată factura sau chitanta în original, care să ateste data achizitiei, numele distribuitorului, numărul produsului şi numărul de model.

### 1.1 Măsuri de sigurantă și întreținere

### **Avertismente**

Utilizarea altor dispozitive de control, reglaje sau proceduri decât cele specificate în acest document poate cauza expunerea la scurtcircuite, pericole electrice și/sau pericole mecanice.

Cititi si respectati aceste instructiuni la conectarea şi utilizarea monitorului pentru computer.

### Mod de operare

- Nu expuneți monitorul la lumină solară directă, surse de lumină puternică sau la acțiunea unor surse de încălzire. Expunerea îndelungată la acest tip de mediu poate avea drept rezultat decolorarea şi deteriorarea monitorului.
- Este necesară îndepărtarea obiectelor ce ar putea cădea în orificiile de ventilaţie, precum şi a celor care pot împiedica răcirea componentelor electronice ale monitorului.
- A nu se bloca orificiile de ventilatie ale carcasei.
- În momentul poziționării monitorului, asigurati-vă că stecherul și priza electrică pot fi accesate uşor.
- În cazul închiderii monitorului prin debranşarea cablului de alimentare de la

sursa de curent alternativ sau continuu, se va aştepta 6 secunde anterior recuplării acestuia, pentru o functionare normală a monitorului.

- A se utiliza numai cablul de alimentare corespunzător, furnizat, de fiecare dată, de către Philips. Dacă lipseşte cablul de alimentare, se va contacta centrul de service local. (Vă rugăm să vă adresati Centrului de Informații și Asistență Clienți)
- Nu supuneți monitorul la vibrații mari sau la şocuri puternice pe parcursul manevrării.
- A nu se lovi sau scăpa monitorul în timpul functionării sau transportului.

### Întretinere

- Pentru a vă proteja monitorul de posibile deteriorări, nu supuneți ecranul LCD la presiuni mari. Atunci când deplasați monitorul, apucaţi-l de ramă. Nu ridicaţi monitorul plasând palma sau degetele pe ecranul LCD.
- În cazul în care monitorul nu va fi utilizat o perioadă îndelungată, acesta se va debranşa de la sursă.
- Dacă este necesar, monitorul se va curăta cu o cârpă umedă după debranşare. Ecranul poate fi şters cu o cârpă uscată când nu este sub tensiune.Totuşi, pentru curătarea monitorului, nu se vor folosi niciodată solvenţi organici, precum alcool, sau solutii pe bază de amoniac.
- Pentru a se evita riscul aparitiei suprasarcinii electrice şi deteriorării permanente a monitorului, acesta nu se va expune la praf, ploaie, apă sau medii cu umezeală excesivă.
- Dacă monitorul este expus la umezeală, va fi şters cu o cârpă umedă, cât mai curând posibil.
- Dacă în monitor pătrund substanțe străine sau apă, se va întrerupe imediat sursa de alimentare şi se va debranşa cablul de la priză. Apoi, se va îndepărta substanta respectivă, urmând ca monitorul să fie trimis la centrul de service.
- Nu depozitați și nu utilizați monitorul în locuri expuse la căldură, la lumina directă a soarelui sau la frig excesiv.

- Pentru asigurarea functionării optime permanente a monitorului şi prelungirea duratei sale de viată, acesta va fi plasat întrun spatiu ai cărui parametri de temperatură şi umiditate se situează în următoarea gamă de valori:
	- $\cdot$  Temperatură: 0 40°C (32 95°F)
	- • Umiditate: 20 80% UR

### Informaţii importante despre imaginea remanentă/fantomă

- Activati întotdeauna un economizor dinamic pentru ecran când lăsati monitorul nesupravegheat.Activaţi întotdeauna o aplicaţie periodică de împrospătare a ecranului atunci când monitorul va afişa un continut static. Afisarea continuă a unor imagini statice o perioadă îndelungată poate produce "imagini arse", cunoscute și ca "imagini remanente" sau "imagini fantomă" pe ecranul dvs.
- "Imaginea arsă", "imaginea remanentă" sau "imaginea fantomă" reprezintă un fenomen binecunoscut în tehnologia ecranelor LCD. În majoritatea cazurilor, "imaginea arsă" sau "imaginea remanentă" sau "imaginea fantomă" va dispărea treptat într-un interval de timp după deconectarea de la alimentarea cu energie electrică.

### **Avertisment**

Nerespectarea indicatiei de activare a unui economizor ecran sau a unei aplicatii de reîmprospătare periodică a ecranului poate avea ca efect apariția simptomelor grave de "imagine statică", "imagine remanentă" sau "imagine fantomă" care nu mai dispar şi nici nu se pot remedia. Deteriorarea mentionată mai sus nu este acoperită de garanție.

### Service

- Carcasa trebuie desfăcută numai de către personalul calificat din service.
- Dacă este necesar un document pentru reparaţie sau integrare, se va contacta centrul de service local. (vezi capitolul "Centrul de Informaţii pentru Clienţi")
- Pentru informatii referitoare la transport. consultați rubrica "Specificații tehnice".
- A nu se lăsa monitorul în mașină/portbagaj sub acţiunea directă a razelor solare.

### Notă

În cazul în care monitorul nu functionează normal sau dacă nu ştiţi cum să procedaţi după ce ati aplicat instructiunile din acest manual, consultati un specialist în service.

### 1.2 Descrieri ale notatiilor

Următoarele subcapitole descriu convenţiile de notație utilizate în acest document.

### Observaţii, atenţionări şi avertismente

Unele fragmente de text din acest ghid sunt însotite de pictograme și pot apărea cu caractere aldine sau italice. Fragmentele respective conţin observaţii, atenţionări sau aver tismente.Acestea sunt utilizate după cum urmează:

### **⊖** Notă

Această pictogramă indică informaţii şi sfaturi importante care vă pot ajuta să utilizați mai eficient computerul.

### **A** Atentie

Această pictogramă indică informaţii despre modalități de evitare a eventualelor defecțiuni ale hardware-ului şi a pierderii de date.

### **Avertisment**

Această pictogramă indică riscul potențial de vătămare corporală şi prezintă modalităţi de evitare a problemelor.

Anumite avertismente pot apărea în diferite formate şi este posibil să nu fie însoţite de pictograme. În aceste situații, prezentarea specifică a aver tismentului este impusă de autoritatea de reglementare legală.

### 1.3 Eliminarea produsului şi a ambalajelor aferente

Deşeuri de echipamente electrice şi electronice (WEEE)

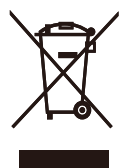

This marking on the product or on its packaging illustrates that, under European Directive 2012/19/EU governing used electrical and electronic appliances, this product may not be disposed of with normal household waste.You are responsible for disposal of this equipment through a designated waste electrical and electronic equipment collection. To determine the locations for dropping off such waste electrical and electronic, contact your local government office, the waste disposal organization that serves your household or the store at which you purchased the product.

Your new monitor contains materials that can be recycled and reused. Specialized companies can recycle your product to increase the amount of reusable materials and to minimize the amount to be disposed of.

All redundant packing material has been omitted.We have done our utmost to make the packaging easily separable into mono materials.

Please find out about the local regulations on how to dispose of your old monitor and packing from your sales representative.

### Taking back/Recycling Information for **Customers**

Philips establishes technically and economically viable objectives to optimize the environmental performance of the organization's product, service and activities.

From the planning, design and production stages, Philips emphasizes the important of making products that can easily be recycled. At Philips, end-of-life management primarily entails par ticipation in national take-back initiatives and recycling programs whenever possible, preferably in cooperation with competitors, which recycle all materials (products and related packaging material) in accordance with all Environmental Laws and taking back program with the contractor company.

Your display is manufactured with high quality materials and components which can be recycled and reused.

To learn more about our recycling program please visit

http://www.philips.com/sites/philipsglobal/ about/sustainability/ourenvironment/ productrecyclingservices.page

## 2. Configurarea monitorului

### 2.1 Instalare

**Conținutul pachetului** 

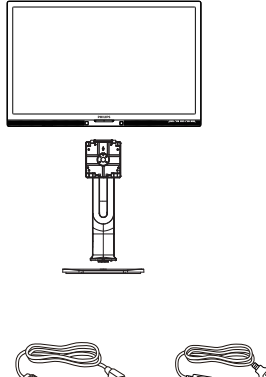

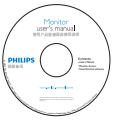

**PHILIPS** 

Start

\*VGA

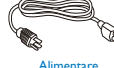

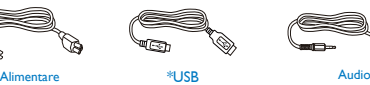

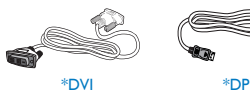

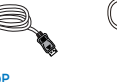

\*USB

\*Depinde de ţară

### **2** Instalarea bazei

1. Plasaţi monitorul cu faţa în jos pe o suprafaţă moale.Aveţi grijă să nu zgâriaţi sau să deteriorați ecranul.

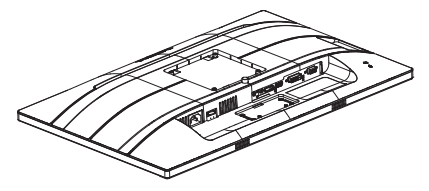

- 2. Țineți suportul cu ambele mâini.
	- (1) Ataşaţi cu atenţie supor tul în zona de montareVESA până când dispozitivul de fixare blochează suportul.
	- (2) Fixați cu grijă baza pe suport.
	- (3) Cu ajutorul degetelor, strângeţi şurubul localizat în partea inferioară a bazei și fixați ferm baza pe suport.

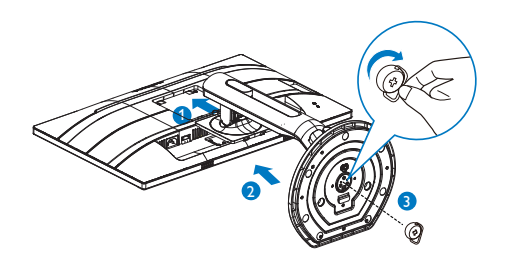

**Avertisment** 

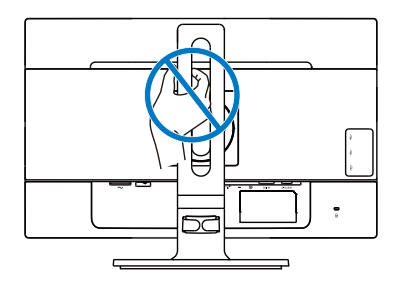

 $\bullet$  Încărcător rapid USB

Conectarea la computer

### 221P6QPYE:

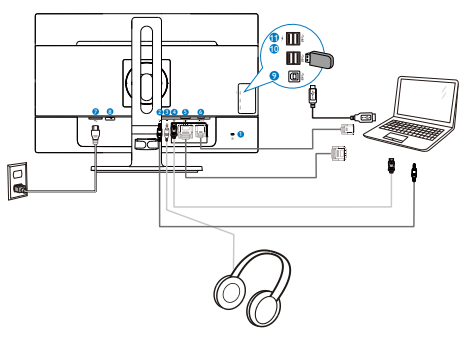

221P6QPYKE:

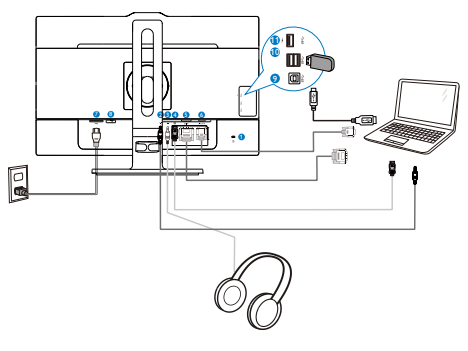

 Încuietoare Kensington antifurt Intrare audio <sup>3</sup> Mufă pentru căști 4 Intrare DisplayPort Intrare DVI Intrare VGA Intrare alimentare AC. 8 Comutator de alimentare USB ascendent <sup>10</sup> USB descendent Încuietoare Kensington antifurt Intrare audio <sup>3</sup> Mufă pentru căști 4 Intrare DisplayPort Intrare DVI Intrare VGA Intrare alimentare AC 8 Comutator de alimentare USB ascendent USB descendent Încărcător rapid USB

### 221B6QPYE:

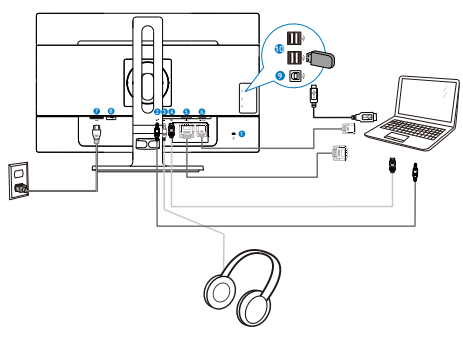

- **1** Încuietoare Kensington antifurt
- **2** Intrare audio
- <sup>3</sup> Mufă pentru căști
- 4 Intrare DisplayPort
- **5** Intrare DVI
- **6** Intrare VGA
- **7** Intrare alimentare AC
- 8 Comutator de alimentare
- **9** USB ascendent
- **10** USB descendent

### Conectarea la PC

- 1. Conectaţi ferm cablul de alimentare în spatele monitorului.
- 2. Opriţi computerul şi deconectaţi cablul de alimentare al acestuia.
- 3. Conectati cablul de semnal al monitorului la conectorul video din partea posterioară a computerului.
- 4. Conectati cablurile de alimentare ale computerului şi monitorului la o priză din apropiere.
- 5. Porniţi computerul şi monitorul. Dacă este afişată o imagine pe monitor, instalarea este finalizată.

### 2.2 Operarea monitorului

### **Descriere butoane control**

### 221P6QPYE:

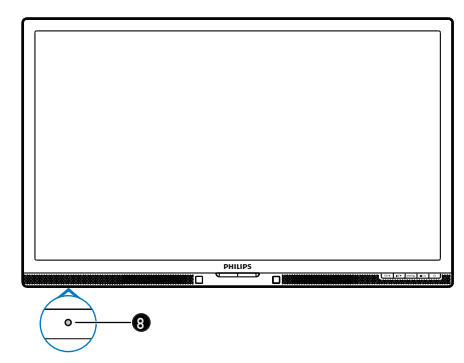

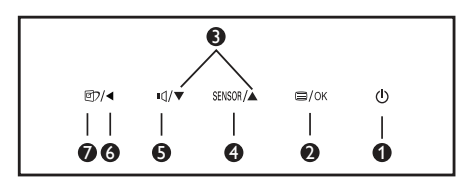

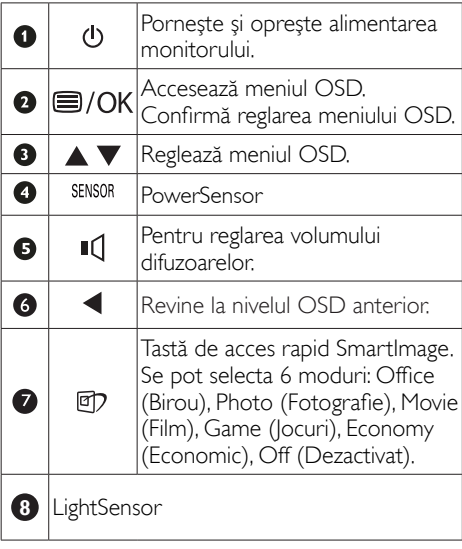

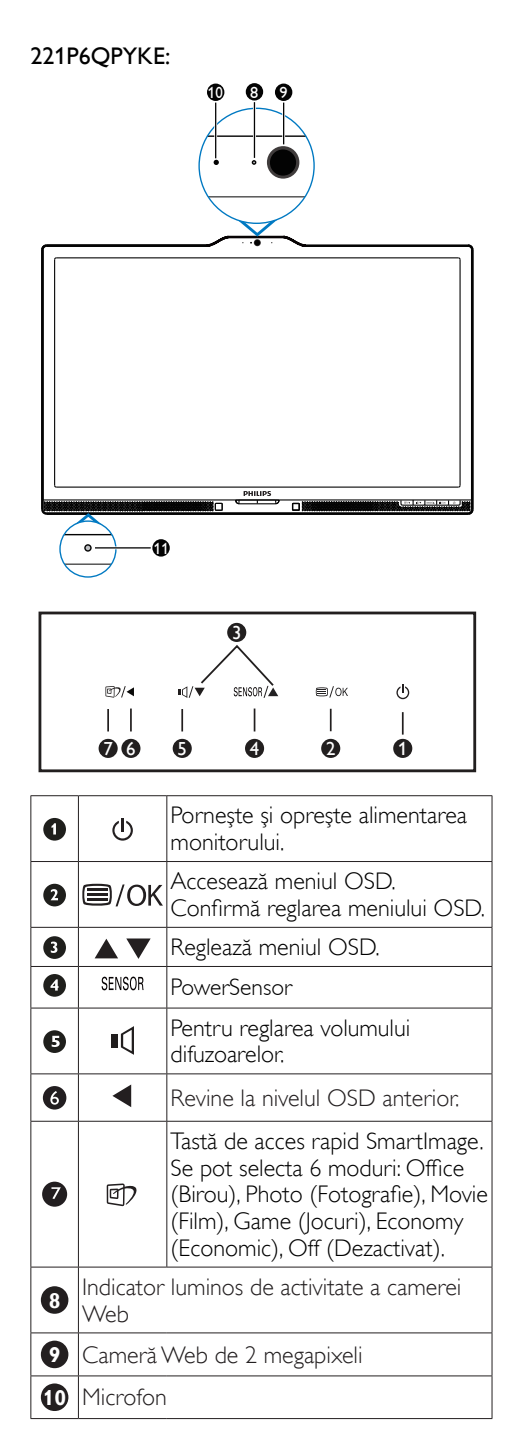

**11** LightSensor

### 221B6QPYE:

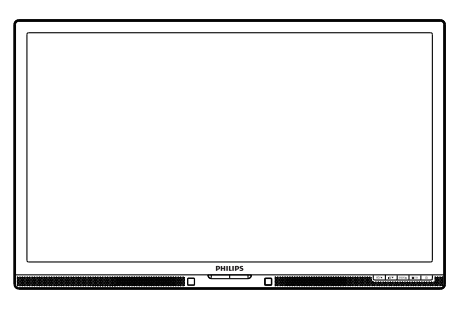

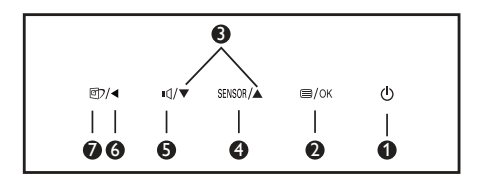

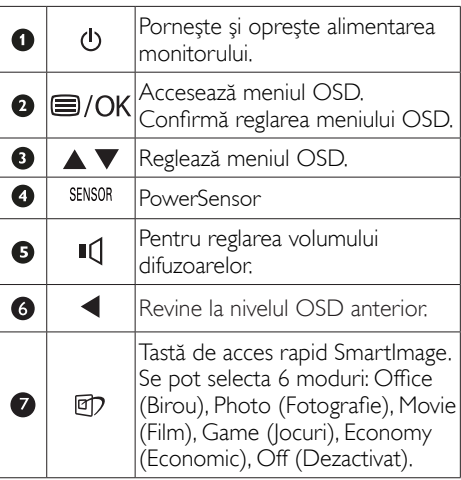

### Descrierea afişării pe ecran (OSD)

### Ce înseamnă OSD (afişarea pe ecran)?

Toate monitoarele LCD Philips dispun de caracteristica OSD (afișare pe ecran). Acest lucru permite utilizatorului final să selecteze functiile monitorului direct de pe ecran, prin intermediul unei ferestre de instrucţiuni. Mai jos este prezentată o interfaţă OSD, uşor de utilizat:

### 221P6QPYE, 221P6QPYKE:

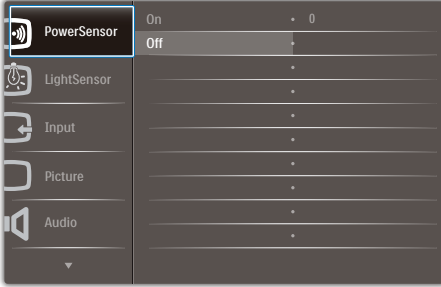

### 221B6QPYE:

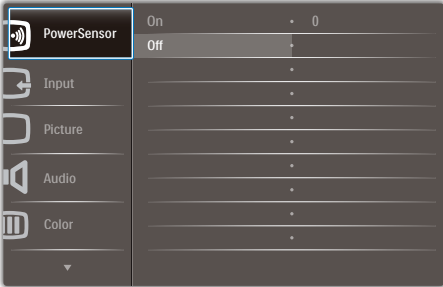

### Instrucţiuni fundamentale şi simple referitoare la tastele de control

În meniul OSD de mai sus puteţi apăsa pe butoanele  $\blacktriangledown$  ▲ de pe rama frontală a monitorului pentru a mişca cursorul şi puteţi apăsa pe butonul OK pentru a confirma selectia sau modificarea.

### Meniul OSD

Mai jos, este prezentată vederea generală a structurii afişării pe ecran. Puteţi consulta ulterior această imagine, în cazul în care veţi dori să navigaţi între diferitele ajustări.

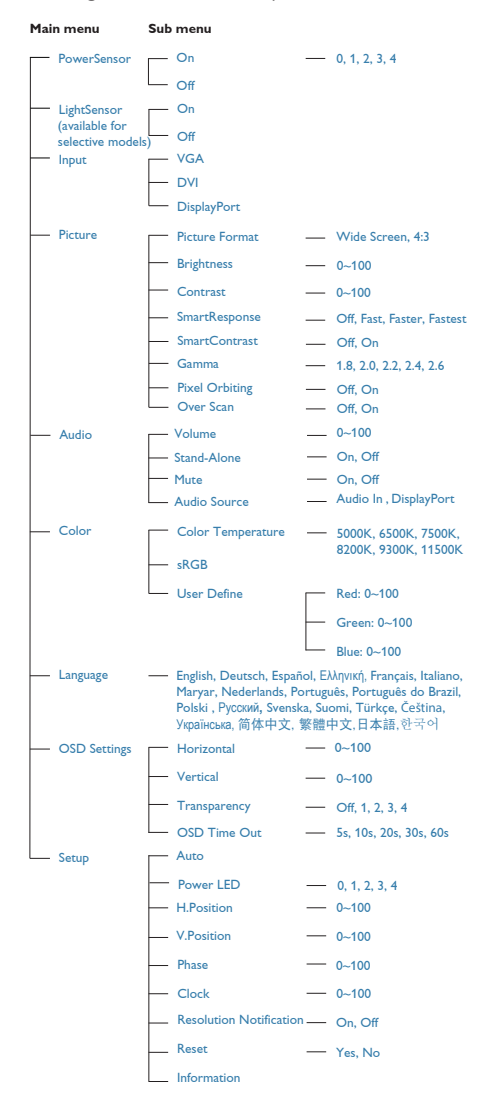

### **E** Notificare privind rezolutia

Acest monitor este conceput pentru performante optime la rezolutia sa nativă, 1920 x 1080 la 60Hz. Dacă monitorul este pornit şi este setat la o altă rezoluție, pe ecran se afișează o alertă: Use  $1920 \times 1080$  @ 60Hz for best results (Utilizati rezolutia 1920  $\times$  1080 la 60Hz pentru rezultate optime).

Afisarea alertei privind rezolutia nativă poate fi dezactivată din Configurare în meniul OSD (afişare pe ecran).

### 6 Functie fizică

### Înclinare

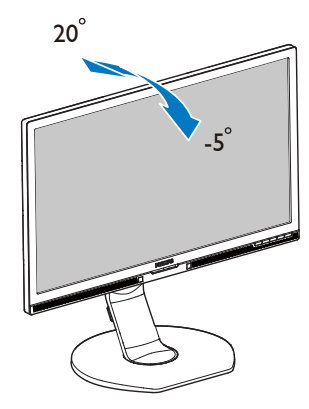

### Pivotare

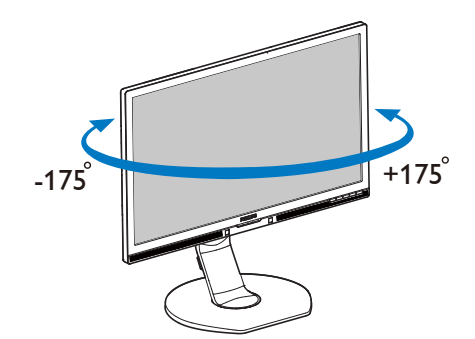

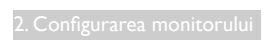

### Reglare pe înălţime

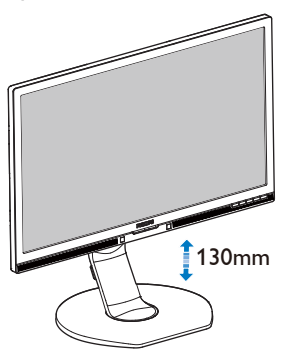

Pivot

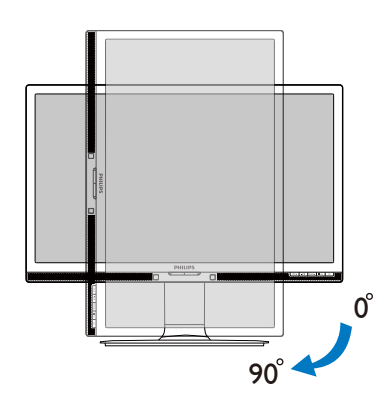

### 2.3 Scoaterea ansamblului bazei pentru montarea VESA

Înainte de a începe dezasamblarea bazei monitorului, urmaţi instrucţiunile de mai jos pentru a evita deteriorarea monitorului sau vătămarea corporală.

1. Întindeţi la maxim baza monitorului.

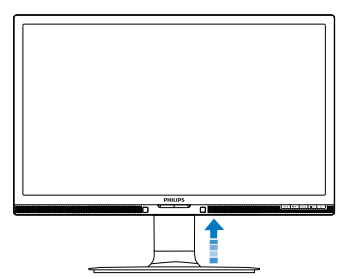

2. Plasati monitorul cu fata în jos pe o suprafaţă moale.Aveţi grijă să nu zgâriaţi sau să deteriorați ecranul. Ridicați apoi suportul monitorului.

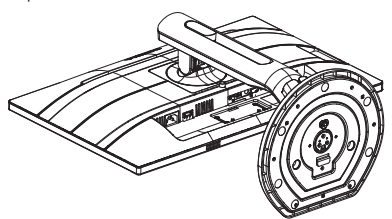

3. Ţinând apăsat butonul de deblocare, înclinaţi şi glisaţi baza în afară.

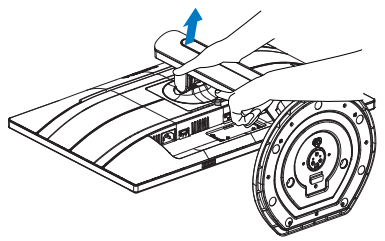

### Notă

Acest monitor acceptă o interfață de montare compatibilăVESA de 100 mm x 100 mm. Şurub M4 pentru montareaVESA. În toate situaţiile în care doriţi să instalaţi produsul pe perete, contactaţi producătorul.

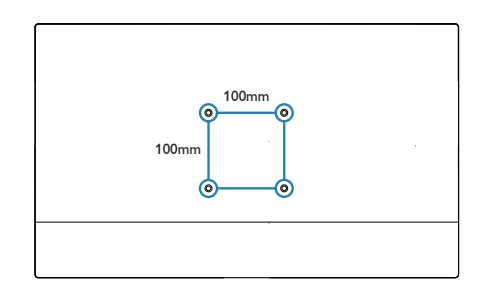

## 3. Optimizarea imaginilor

### 3.1 SmartImage

### **T** Ce este?

SmartImage oferă presetări care optimizează afişajul pentru diferite tipuri de conţinut, reglând dinamic luminozitatea, contrastul, culoarea şi claritatea în timp real. Indiferent dacă lucrați cu aplicatii de text, de afisare de imagini sau urmăriți un videoclip, Philips SmartImage vă asigură o performanță excelentă și optimizată a monitorului.

### 2 De ce am nevoie de acesta?

Dacă vă doriți un monitor care vă asigură afişarea optimizată a tuturor tipurilor de continut, software-ul SmartImage vă reglează în mod dinamic şi în timp real luminozitatea, contrastul, culorile şi claritatea pentru a vă îmbunătăţi experienţa vizuală cu acest monitor.

### <sup>3</sup> Cum functionează?

SmartImage este o tehnologie exclusivă, de ultimă generaţie, de la Philips care analizează conţinutul afişat pe ecranul dvs. Bazat pe un scenariu pe care îl selectaţi chiar dvs., SmartImage îmbunătățește în mod dinamic contrastul, saturatia culorilor și claritatea imaginilor, astfel încât calitatea continutului afisat să fie îmbunătăţită – toate acestea în timp real şi prin apăsarea unui singur buton.

### 4 Cum se activează SmartImage?

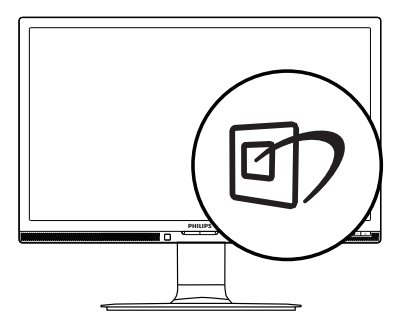

- 1. Apăsați pe 回 pentru a lansa afișarea pe ecran a software-ului SmartImage.
- 2. Apăsați în continuare pe  $\nabla$  **A** pentru a comuta între Office (Birou), Photo (Fotografie), Movie (Film), Game (Jocuri), Economy (Economic) şi Off (Dezactivat).
- 3. Afișarea pe ecran a SmartImage va fi activă timp de 5 secunde sau puteţi apăsa pe "OK" pentru a confirma.

Se pot selecta 6 moduri: Office (Birou), Photo (Fotografie), Movie (Film), Game (Jocuri), Economy (Economic) şi Off (Dezactivat).

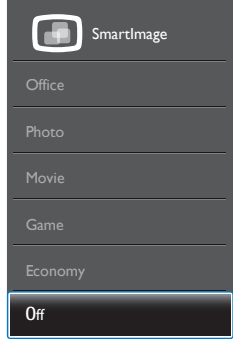

- Office (Birou): Îmbunătățește calitatea textului şi reduce luminozitatea pentru a creşte lizibilitatea şi a reduce oboseala ochilor. Acest mod îmbunătățește semnificativ lizibilitatea şi productivitatea atunci când lucrați cu foi de calcul, fisiere PDF, articole scanate sau alte aplicatii generale de birou.
- Photo (Fotografie): Acest profil combină saturația de culoare, contrastul dinamic si îmbunătățirea clarității pentru a afișa fotografii şi alte imagini cu o claritate extraordinară şi în culori vii – toate fără artefacte și culori sterse.
- Movie (Film): Luminozitatea crescută, saturatia de culoare mai mare, contrastul dinamic şi claritatea accentuată afişează toate detaliile din zonele întunecate ale înregistrărilor video fără culori şterse în zonele mai luminoase, mentinând valori

naturale dinamice pentru o afişare video de cea mai bună calitate.

- Game (locuri): Activând circuitul de supraîncărcare pentru cel mai bun timp de răspuns, reducând marginile în zigzag pentru obiectele cu mişcare rapidă pe ecran, îmbunătățind raportul de contrast pentru scenele luminoase şi cele întunecate, acest profil asigură cea mai bună experienţă de joc pentru împătimiții de jocuri.
- Economy (Economic): În acest profil, luminozitatea şi contrastul sunt reglate, iar retroiluminarea este reglată fin pentru afisarea corectă a aplicatiilor de birou de zi cu zi şi reducerea consumului de energie.
- Off (Dezactivat): Fără optimizare cu SmartImage.

### 3.2 SmartContrast

### **T** Ce este?

Tehnologie unică ce analizează dinamic continutul afisat și optimizează automat raportul de contrast al monitorului pentru claritate vizuală maximă şi experienţă vizuală încântătoare, crescând retroiluminarea pentru imagini mai clare, mai contrastante şi mai luminoase sau reducând retroiluminarea pentru afişarea clară a imaginilor pe fundaluri întunecate.

### 2 De ce am nevoie de acesta?

Doriți cea mai bună claritate vizuală și confort de vizualizare pentru fiecare tip de conţinut. SmartContrast controlează dinamic contrastul şi reglează retroiluminarea pentru ca imaginile jocurilor şi cele video să fie clare, contrastante şi luminoase sau afişează text clar, lizibil pentru munca de birou. Prin reducerea consumului electric al monitorului, puteti reduce costurile cu energia şi prelungi durata de viaţă a monitorului.

### <sup>3</sup> Cum funcționează?

Atunci când activați SmartContrast, acesta va analiza în timp real conţinutul afişat pentru a ajusta culorile şi pentru a controla intensitatea iluminării de fundal. Această funcție va îmbunătăţi în mod dinamic contrastul pentru o experientă de divertisment grozavă atunci când vizionati videoclipuri sau vă jucati.

### 3.3 SmartControl Premium de la **Philips**

Noul software SmartControl Premium de la Philips vă permite să controlati monitorul prin intermediul unei interfeţe grafice afişate pe ecran şi uşor de utilizat. Reglările complicate fac parte din trecut deoarece acest software prietenos vă ajută să reglaţi fin rezoluţia, să calibrați culorile, să reglați frecvența/faza, să reglati punctul de alb RGB etc.

Echipată cu cea mai recentă tehnologie care constă într-un algoritm central pentru procesare şi răspuns rapide, această pictogramă animată atrăgătoare bazată pe un software compatibil cu Windows este gata să vă intensifice experienta cu monitoarele Philips!

### **1** Instalare

- Urmati instructiunile și terminați instalarea.
- Puteți lansa software-ul după finalizarea instalării.
- Dacă doriți să lansați mai târziu, puteți să faceţi clic pe comanda rapidă de pe desktop sau de pe bara de instrumente.

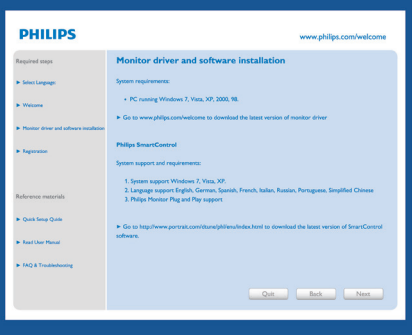

### 3. Optimizarea imaginilor

### Prima lansare - Expert

- • În momentul primei instalări a software-ului SmartControl Premium, înainte de lansare se va deschide în mod automat Expertul
- • Expertul vă va ghida pas cu pas pe parcursul reglării performanţei monitorului dvs.
- Puteti merge la meniul Plug-in (Insert) pentru a lansa expertul mai târziu.
- Puteți regla mai multe opțiuni fără expert din panoul Standard.

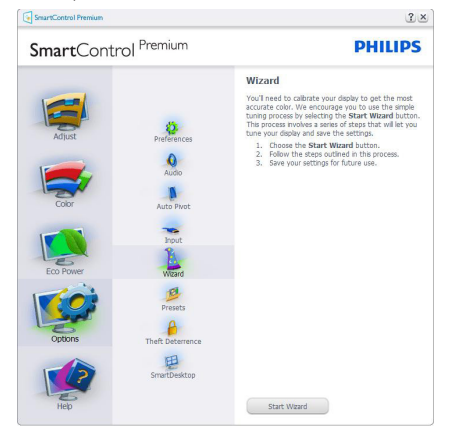

### 2 Începeți cu panoul Standard

### Meniul Adjust (Reglare)

- • Meniul Adjust (Reglare) vă permite să reglaţi Brightness (Luminozitate), Contrast (Contrast) şi Resolution (Rezoluţie).
- Puteți urma instrucțiunile și efectua reglarea.
- Revocare solicită confirmarea utilizatorului dacă doriti să revocați instalarea.

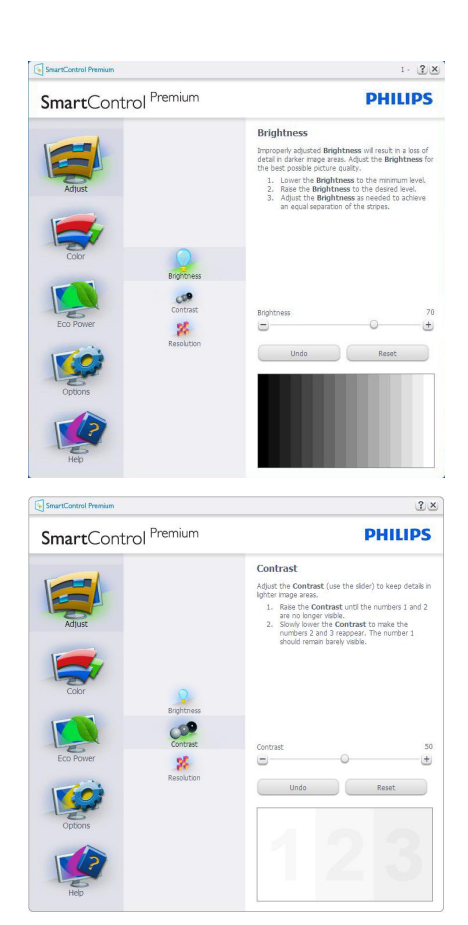

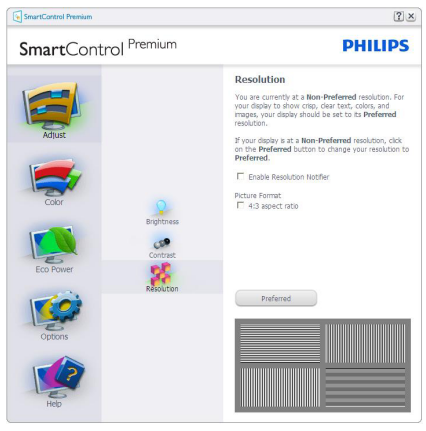

### Meniul Color (Culori)

- Meniul Color (Culori) vă permite reglarea RGB, Black Level (Nivel de negru),White Point (Punct de alb), Display Gamma (Afişare gamma), Calibration (Calibrare), SmartImage și SmartKolor.
- Puteti urma instructiunile și efectua reglarea.
- • Consultaţi tabelul de mai jos pentru elementul din submeniu pe baza introducerii dvs.
- Exemplu pentru Color Calibration (Calibrare culori).

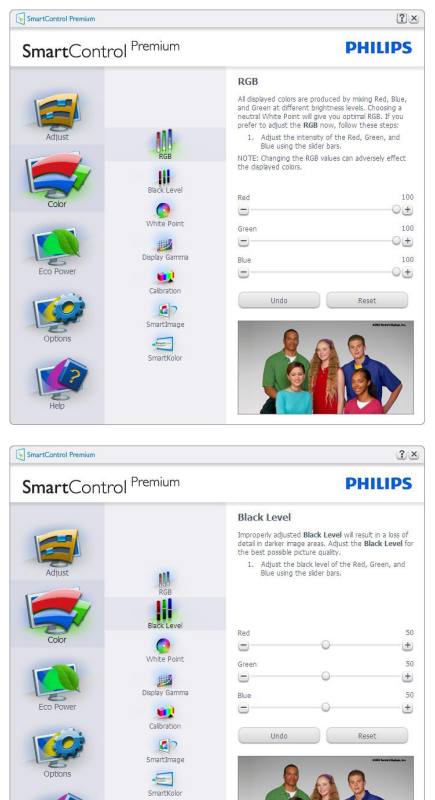

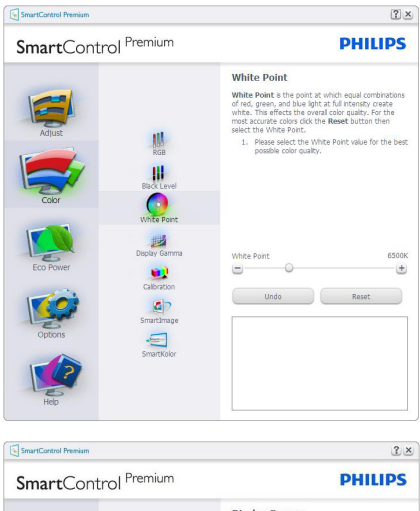

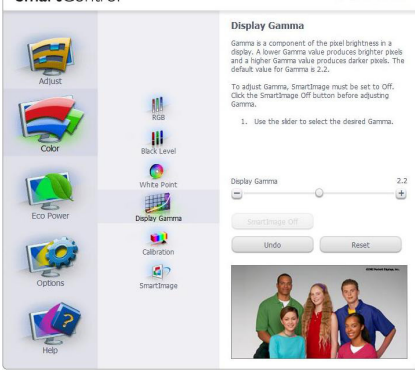

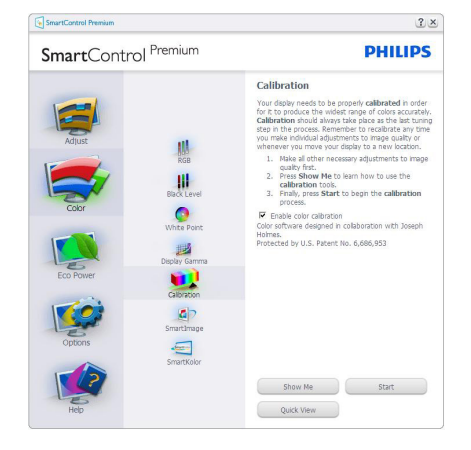

15

- 1. "Show Me" (Arată-mi) porneste tutorialul de calibrare a culorii.
- 2. Start pornește secvența de calibrare a culorilor în 6 paşi.
- 3. Quick View (Vizualizare rapidă) încarcă imaginile înainte/după.
- 4. Pentru a reveni la pagina de pornire Color (Culori), faceţi clic pe butonul Cancel (Revocare).
- 5. Enable color calibration (Activare calibrare culori) - este activată în mod implicit. Dacă este debifată nu va permite calibrarea culorilor și va estompa butoanele de Start şi de Quick View (Vizualizare rapidă).
- 6. Trebuie să aveţi informaţii privind brevetul în ecranul de calibrare.

### Ecran initial Calibrare culori

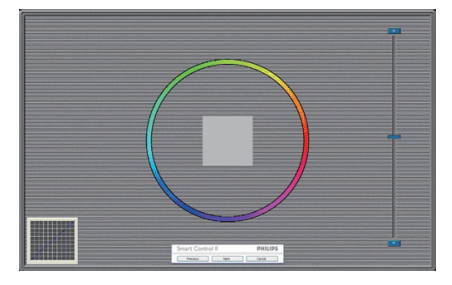

- Butonul Previous (Anteriorul) este dezactivat până la al doilea ecran de culoare.
- Butonul Next (Următorul) trece la următoarea tintă (6 tinte).
- La final mergeti la panoul File (Fisier) > Presets (Presetări).
- Butonul Cancel (Revocare) închide interfața cu utilizatorul şi revine la pagina de Plug-in.

### SmartImage

Permite utilizatorilor să modifice setarea pentru afisare îmbunătățită în funcție de conținut.

Atunci când este setată optiunea Entertainment (Divertisment), SmartContrast și SmartResponse sunt activate.

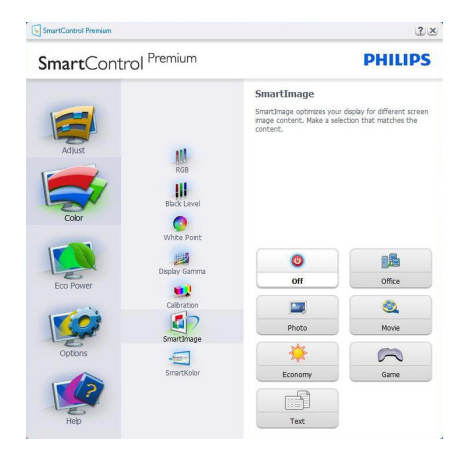

### Meniu Eco Power (Economisire energetică)

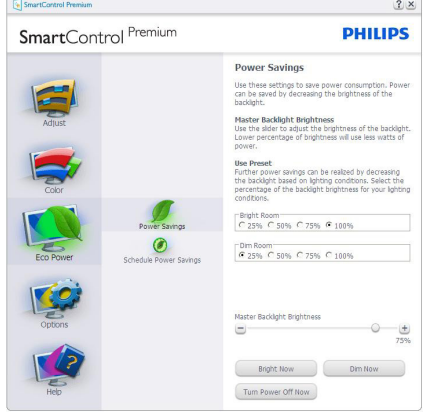

### Meniul Options (Opţiuni)

### Options (Opţiuni) > Preferences (Preferinţe) -

va fi activă doar când selectaţi Preferences (Preferinţe) din meniul ver tical Options (Opţiuni). Pe un afişaj neacceptat compatibil DDC/CI, sunt disponibile doar filele Help (Ajutor) şi Options (Opţiuni).

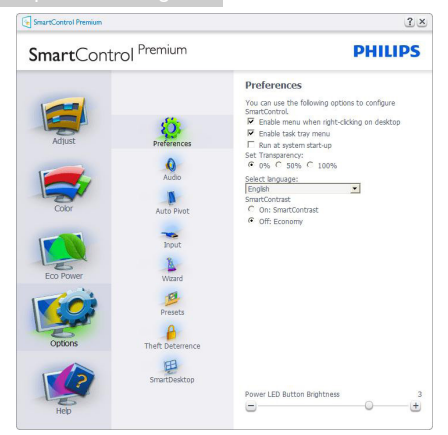

- Afișează setările preferate curente.
- O bifă activează funcția. Caseta de selectare este un comutator.
- Caseta Enable Context Menu (Activare meniu contextual) de pe desktop este setată la (Activat) în mod implicit. Enable Context menu (Activare meniu contextual) afisează selectiile SmartControl Premium pentru Select Preset (Selectare informaţii prestabilite) şi Tune Display (Reglare afişaj) în meniul contextual de pe desktop deschis prin clic dreapta. Dezactivarea elimină SmartControl Premium din meniul contextual deschis prin clic dreapta.
- Pictograma Enable Task Tray (Activare tavă de activități) este setată la (Activat) în mod implicit. Enable Context Menu (Activare meniu contextual) afişează bara de instrumente pentru SmartControl Premium. Un clic dreapta pe pictograma barei de sarcini afişează opţiunile de meniu pentru Help (Ajutor), Technical Support (Asistenţă tehnică). Check for Update (Verificare actualizări),About (Despre) şi Exit (Ieşire).Atunci când meniul Enable Task Tray (Activare tavă de activităţi) este dezactivat, pictograma tăvii de activități va afişa numai Exit (Ieşire).
- Optiunea Run at Startup (Executare la lansare) este setată la (Activat) în mod implicit. Atunci când această optiune este dezactivată, SmartControl Premium

nu se va lansa la pornire şi nu va fi în bara de sarcini. Singurul mod de a lansa Smart Control Premium este fie de la comanda rapidă de pe desktop, fie din fişierele program. Orice presetare setată să se execute la lansare nu se va încărca când această casetă este debifată (Dezactivat).

• Activare mod transparent (Windows 7, Windows 8,Vista, XP).Valoarea implicită este Opacitate 0%.

Options (Optiuni) > Audio - va fi activă doar când selectati Audio din meniul vertical Options (Optiuni).

Pe un afişaj neacceptat compatibil DDC/CI, sunt disponibile doar filele Help (Ajutor) şi Options (Optiuni).

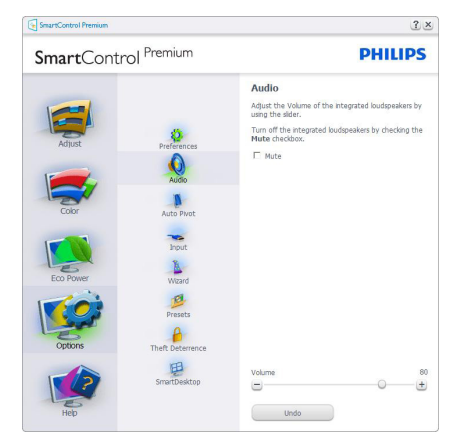

### Option (Opţiune) > Auto Pivot (Pivotare automată)

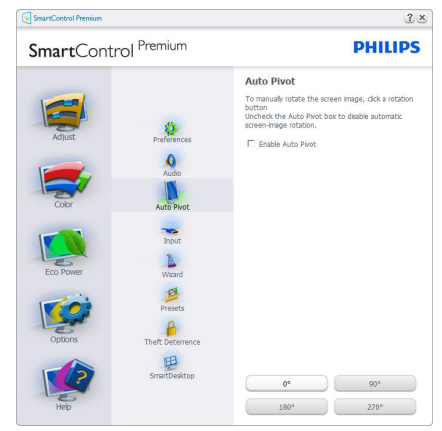

Options (Optiuni) > Input (Intrare) - va fi activă doar când selectati Input (Intrare) din meniul vertical Options (Optiuni). Pe un afișaj neacceptat compatibil DDC/CI, sunt disponibile doar filele Help (Ajutor) şi Options (Opţiuni). Celelalte file SmartControl Premium sunt indisponibile.

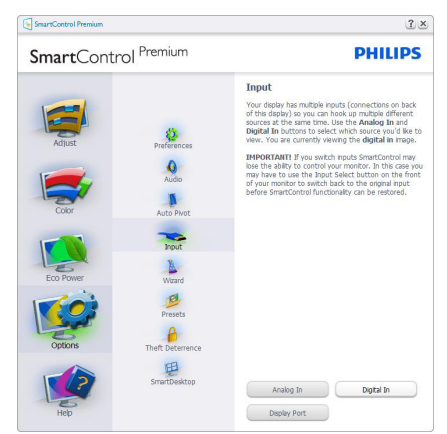

- Afișați panoul de instrucțiuni Source (Sursă) şi setarea sursei de intrare curente.
- La afisajele cu o singură intrare, acest panou nu va fi vizibil.

### Options (Opţiuni) > Theft Deterrence

(Antifurt) - panoul Theft Detterence (Antifurt) va fi activ doar când selectaţi modTheft Detterence (Antifurt) din meniul vertical Plug-in.

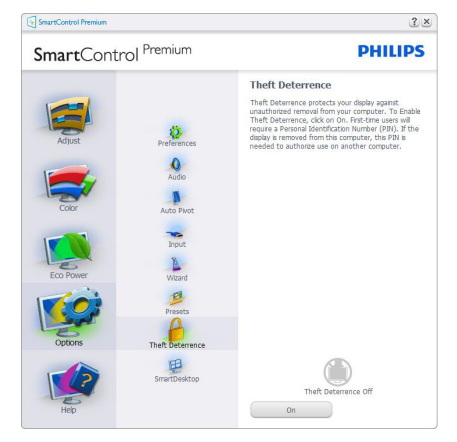

Pentru a activa Theft Deterrence (Antifurt), faceți clic pe butonul On (Activare) pentru a deschide următorul ecran:

- • Utilizatorul poate introduce un cod PIN între 4 şi 9 cifre.
- După introducerea codului PIN, butonul Accept (Acceptare) conduce utilizatorul la caseta de dialog contextuală de pe pagina următoare.
- • Numărul minim de minute setat la 5. Cursorul setat la 5 în mod implicit.
- • Nu necesită ca afişajul să fie ataşat la o gazdă diferită pentru a intra în modul Theft Deterrence (Antifurt).

După crearea codului PIN, panoulTheft Deterrence (Antifurt) va indica Theft Deterrence Enabled (Antifurt activat) și va oferi butonul PIN Options (Opţiuni PIN):

- Se afișează Theft Deterrence Enabled (Antifurt activat).
- Dezactivare mod Theft Deterrence (Antifurt) deschide ecranul panou pe pagina următoare.
- Butonul PIN Options (Optiuni PIN) este disponibil doar după ce utilizatorul creează codul PIN, butonul deschide un site Web PIN securizat.

### Meniul Help (Ajutor)

### Help (Ajutor) > User Manual (Manual de

utilizare) - va fi activă doar când selectați User Manual (Manual de utilizare) din meniul vertical Help (Ajutor). Pe un afişaj neacceptat compatibil DDC/CI, sunt disponibile doar filele Help (Ajutor) şi Options (Opţiuni).

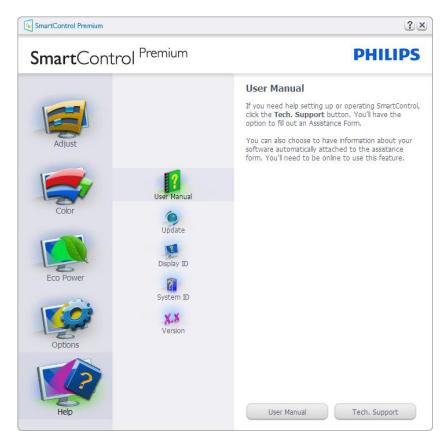

Help (Ajutor) >Version (Versiune) - va fi activă doar când selectați Version (Versiune) din meniul ver tical Help (Ajutor). Pe un afişaj neacceptat compatibil DDC/CI, sunt disponibile doar filele Help (Ajutor) şi Options (Opţiuni).

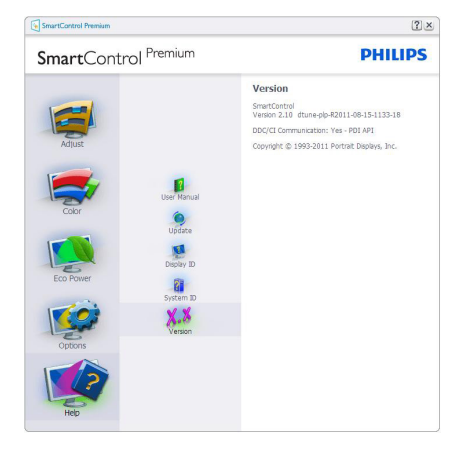

### Context Sensitive Menu (Meniul Contextual)

Context Sensitive Menu (Meniul Contextual) este setat la activat în mod implicit. Dacă aţi bifat Enable Context Menu (Activare meniu contextual) în fila Options (Opţiuni) > Preferences (Preferinte), atunci meniul va fi vizibil.

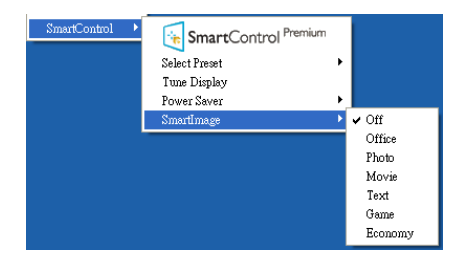

În Context Menu (Meniu contextual) există patru optiuni:

- SmartControl Premium când este selectat, se afişează ecranul About (Despre).
- Select Preset (Selectare informatii prestabilite) - oferă un meniu ierarhic al presetărilor salvate pentru utilizare imediată. O bifă afişează presetarea selectată în mod curent. Factory Preset (Presetare din fabrică) poate fi apelată din meniul vertical.
- Tune Display (Reglare afisaj) deschide panoul de control SmartControl Premium.
- SmartImage Verificați setările curente: Off (Dezactivare), Office (Birou), Photo (Fotografie), Movie (Film), Game (Joc), Economy (Economic).

### Meniul Tavă de activități

Meniul barei de sarcini poate fi afişat făcând clic dreapta pe pictograma SmartControl Premium din bara de sarcini. Un clic stânga va lansa aplicatia.

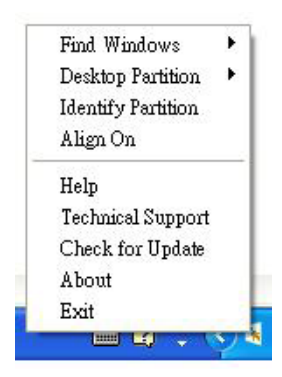

Tava de activități are cinci opțiuni:

- Help (Ajutor) acces la fisierul manual de utilizare: Deschide fişierul manual de utilizare utilizând fereastra browserului implicit.
- Technical Support (Asistență tehnică) afisează pagina de asistentă tehnică.
- Check for Update (Verificare actualizări) conduce utilizatorul la PDI Landing şi verifică dacă versiunea utilizatorului este cea mai recentă versiune disponibilă.
- About (Despre) afisează informații de referintă detaliate: versiunea produsului, informaţii referitoare la distribuţie şi numele produsului.
- **Exit (lesire) închide SmartControl** Premium.

Pentru a executa din nou SmartControl Premium, selectati SmartControl Premium din meniul Program, faceti dublu clic pe pictograma de pe desktopul sistemului PC sau reporniţi sistemul.

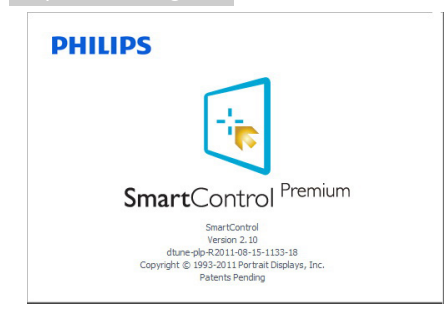

### Meniul Tavă de activități dezactivat

Când tava de activități este dezactivată în folderul de preferinţe, este disponibilă doar opţiunea Exit (Ieşire). Pentru a elimina complet SmartControl Premium din bara de activități, dezactivati Run at Startup (Executare la lansare) din Options (Opţiuni) > Preferences (Preferinte).

### Notă

Toate ilustrațiile din această secțiune au doar scop orientativ.Versiunea softwareului SmartControl poate fi modificată fără o înstiintare prealabilă. Consultati întotdeauna siteul Web oficial Portrait la adresa www.portrait. com/dtune/phl/enu/index pentru a descărca cea mai recentă versiune a software-ului SmartControl.

### 3.4 Ghid SmartDesktop

### **1** SmartDesktop

SmartDesktop face parte din SmartControl Premium. Instalati SmartControl Premium și selectati SmartDesktop din Options (Optiuni).

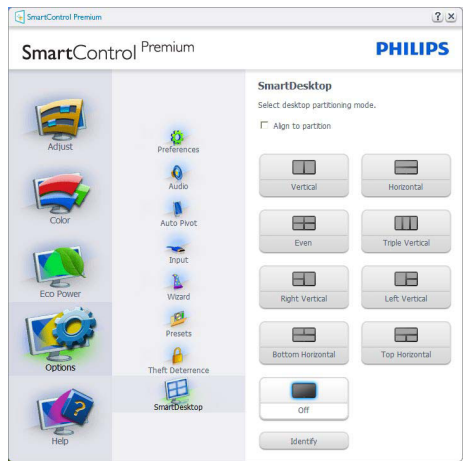

- Caseta Align to partition (Aliniere la partitie) va permite alinierea automată a ferestrei când este glisată în partiția definită.
- Selectati partitia dorită făcând clic pe pictogramă. Partiția va fi aplicată pe desktop, iar pictograma va fi evidențiată.
- Opțiunea Identify (Identificare) oferă un mod rapid de a vizualiza grila.

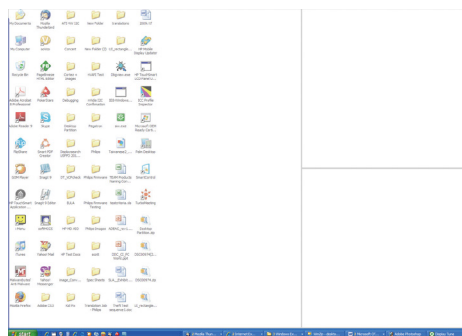

### Glisarea şi fixarea ferestrelor

După ce partițiile sunt configurate și se selectează Align to partition (Aliniere la partiție), ferestrele pot fi glisate în zona respectivă, unde se vor alinia automat. Când fereastra şi cursorul mouse-ului sunt în zona dorită, aceasta va fi evidentiată.

### Notă

În cazul în care conturul zonei nu este vizibil la glisarea ferestrei, opțiunea "Show windows contents while dragging"(Se afişează conţinutul ferestrelor în timpul glisării) este dezactivată. Pentru a o activa:

1. În Control Panel (Panou de control), faceţi clic pe System (Sistem).

2. Faceţi clic pe Advanced system settings (Setări complexe de sistem) (pentru sistemele de operare Vista și Win7, Win8, aceasta este amplasată în bara laterală stânga).

3. În sectiunea Performance (Performantă), faceți clic pe Settings (Setări).

4. În casetă, bifați opțiunea Show window contents while dragging (Se afişează conţinutul ferestrelor în timpul glisării), apoi faceti clic pe OK.

### Soluție alternativă:

### Vista:

Control Panel (Panou de control) > Personalization (Personalizare) > Window Color and Appearance (Aspect şi culoare fereastră) > faceti clic pe ..Open Classic appearance properties for more color options" (Deschidere proprietăți aspect clasic pentru mai multe opţiuni de culoare) > faceţi clic pe butonul "Effects" (Efecte) > bifați Show window contents while dragging (Se afisează continutul ferestrelor în timpul glisării)

### XP:

Display Properties (Proprietăți monitor) > Appearance (Aspect) > Effects... (Efecte... ) > bifaţi Show window contents while dragging (Se afisează continutul ferestrelor în timpul glisării)

### Win 7:

Nu există soluții alternative.

Win 8:

În cazul în care utilizati sistemul de operare Windows 8, faceti clic în contul din stânga jos şi selectaţi Sistem > Setări avansate sistem (în bara laterală din partea stângă) > sectiunea Performantă > Setări > Se afisează continutul ferestrelor în timpul glisării.

### **3** Optiunile barei de titlu

Optiunea Desktop partition (Partitie desktop) poate fi accesată din bara de titlu a ferestrei active. Astfel, beneficiati de o metodă rapidă și simplă de a gestiona desktopul, precum şi de a trimite orice fereastră în orice partiție fără glisare şi fixare. Deplasaţi cursorul pe bara de titlu a ferestrei active pentru a accesa meniul vertical.

### 4 Meniul activat prin executarea unui clic dreapta

Faceti clic dreapta pe pictograma Desktop Partition (Partitie desktop) pentru a vizualiza meniul vertical

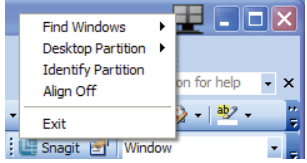

1. FindWindows (Găsire ferestre) – în unele cazuri, este posibil ca utilizatorul să fi trimis mai multe ferestre în aceeasi partitie. Find Windows (Găsire ferestre) va afişa toate ferestrele deschise și va muta fereastra selectată în fată.

### 2. Desktop Partition (Partiţie desktop) –

opțiunea Desktop Partition (Partiție desktop)

afisează partitia selectată în prezent și permite utilizatorului să comute rapid la oricare dintre par titiile afisate în meniul vertical.

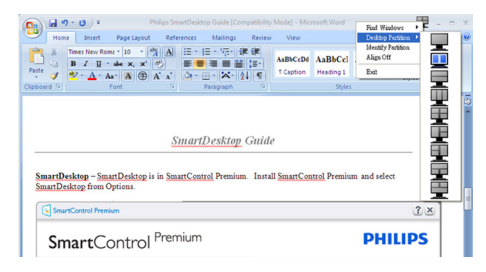

### **←** Notă

Dacă sunt conectate mai multe monitoare, utilizatorul poate selecta monitorul pe care dorește să schimbe partiția. Pictograma evidentiată reprezintă par titia activă.

3. Identify Partition (Identificare partiţie) – afișează pe desktop grila contur a partiției curente.

4.Align On/Align Off (Aliniere activată/Aliniere dezactivată) – activează/dezactivează funcția de aliniere automată prin glisare şi fixare.

5. Exit (leşire) – închide Desktop Partition (Partiție desktop) și DisplayTune (Reglare afișaj). Pentru reinițializare, lansați Display Tune (Reglare afișaj) din meniul de Start sau folosind comanda rapidă de pe desktop.

### **5** Meniul activat prin executarea unui clic dreapta

Faceţi clic stânga pe pictograma Desktop Partition (Partiție desktop) pentru a trimite rapid fereastra activă în orice partiție fără glisare şi fixare. La eliberarea butonului mouse-ului, fereastra va fi trimisă în partitia evidențiată.

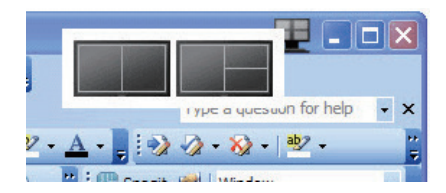

### 6 Clic dreapta în bara de activități

Bara de activități conține, de asemenea, majoritatea funcţiilor din bara de titlu (cu exceptia trimiterii automate a unei ferestre într-o partitie).

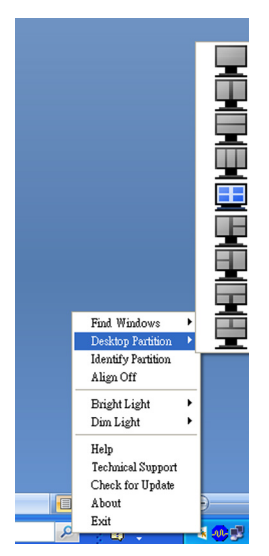

- Find Windows (Găsire ferestre) în unele cazuri, utilizatorul este posibil să fi trimis mai multe ferestre către aceeași partiție. Optiunea Găsire ferestre va afisa toate ferestrele deschise și va muta fereastra selectată în fată.
- Desktop Partition (Partitie desktop) optiunea Desktop Partition (Partitie desktop) afișează partiția selectată și permite utilizatorului să comute rapid la oricare dintre partitiile afisate în meniul vertical.
- Identify Partition (Identificare partitie) afisează pe desktop grila contur a partitiei curente.
- Align On/Align Off (Aliniere activată/ Aliniere dezactivată) – activează/ dezactivează functia de aliniere automată prin glisare şi fixare.

### 7 Definirea partițiilor SmartDesktop

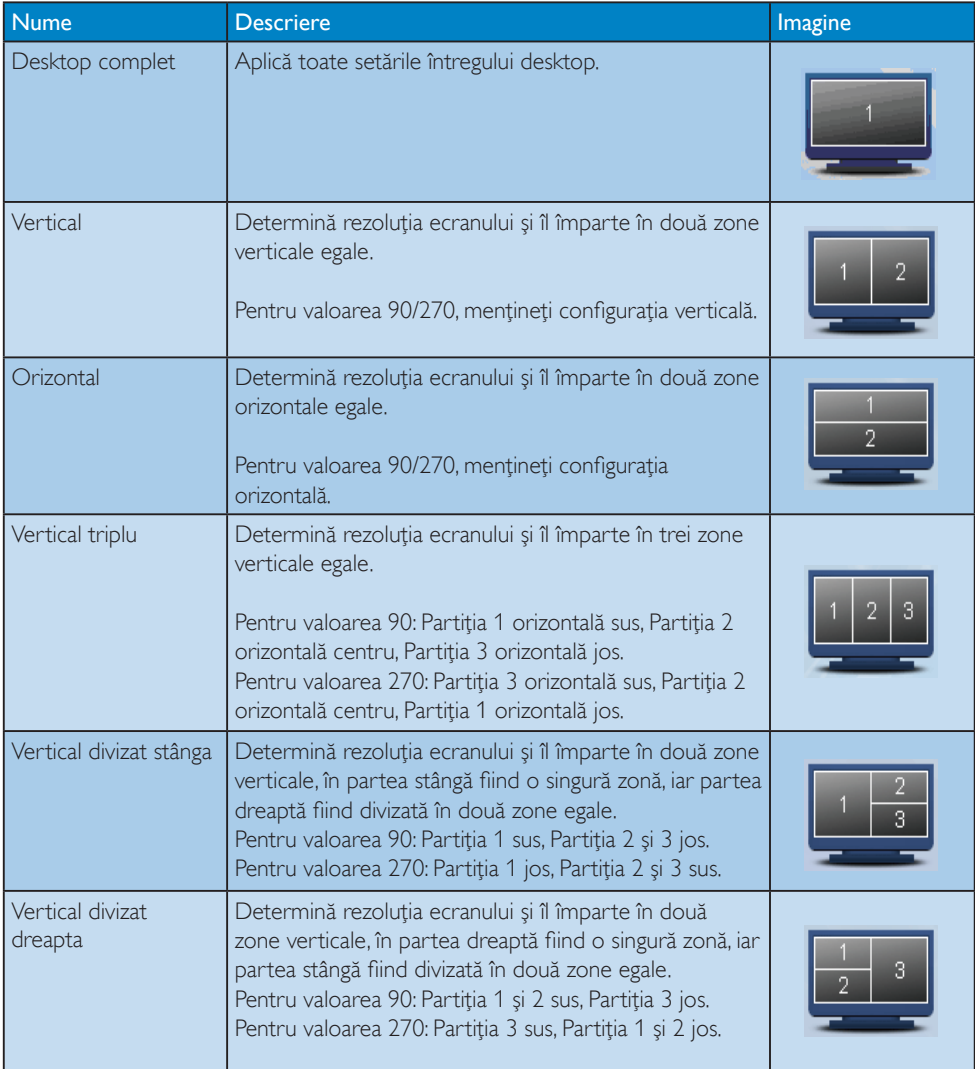

```
3. Optimizarea imaginilor
```
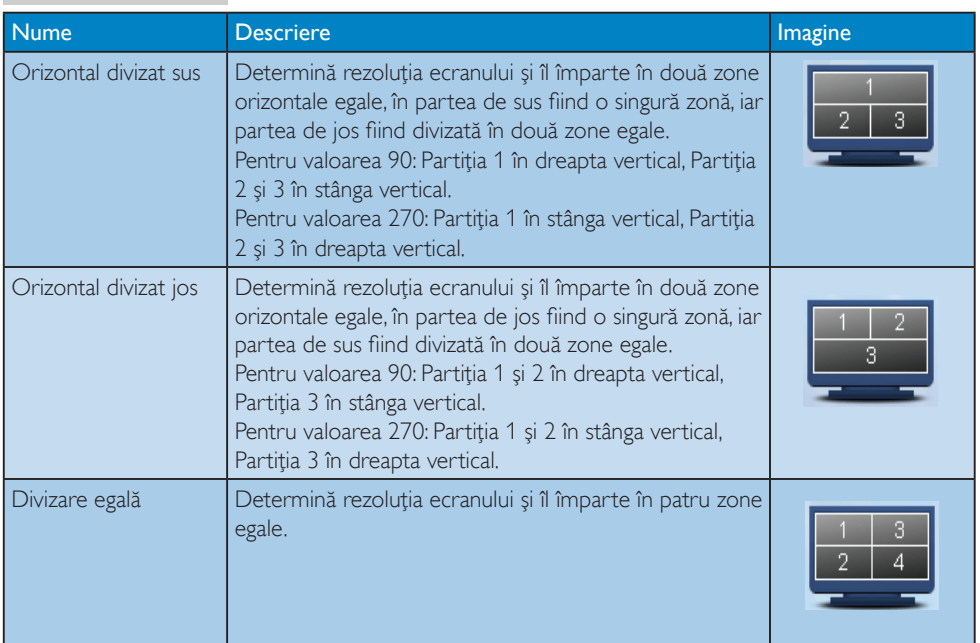

### 4. Senzorul PowerSensor™

### <sup>1</sup> Cum funcționează?

- PowerSensor functionează pe principiul transmisiei și recepției de semnale "infraroşii" inofensive pentru a detecta prezenta utilizatorului.
- Când utilizatorul este în fata monitorului, monitorul functionează normal, la setările predeterminate stabilite de utilizator, de ex. luminozitate, contrast, culoare etc.
- Presupunând că monitorul a fost setat la luminozitate de 100%, când utilizatorul părăsește scaunul și nu mai este în fata monitorului, monitorul reduce automat consumul de energie până la 80%.

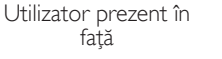

 Utilizatorul nu este prezent

Watt

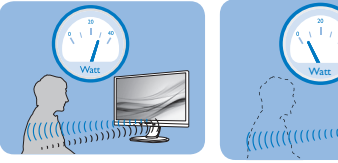

Consumul de energie ilustrat est doar pentru referinţă

### 2 Setare

### Setări implicite

PowerSensor este conceput să detecteze prezenta utilizatorului aflat între 30 și 100 cm (12 şi 40 inchi) faţă de monitor şi între cinci grade la stânga sau la dreapta monitorului.

### Setări personalizate

Dacă preferați să fiți într-o poziție în afara perimetrelor enumerate mai sus, alegeti un semnal cu putere mai mare pentru eficiența optimă a detectării: Cu cât mai mare este setarea, cu atât mai puternic este semnalul de detectare. Pentru eficienţă maximă a PowerSensor şi detectare corectă, poziţionaţi-vă direct în fata monitorului.

- Dacă alegeți să vă poziționați la o distanță de 100 cm sau 40 inchi fată de monitor. utilizati semnalul de detectare maxim pentru distante de până la 120 cm sau 47 inchi. (Setarea 4)
- Deoarece unele haine de culoare închisă absorb semnalele infrarosii chiar și atunci când utilizatorul este la o distanţă mai mică

de 100 cm sau 40 inchi fată de monitor, măriți puterea semnalului când purtați haine negre sau de culoare închisă.

### Tastă rapidă Distanţă până la senzor

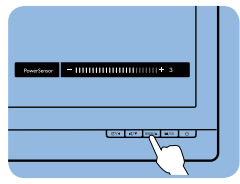

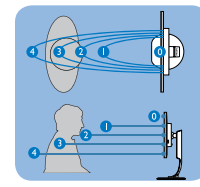

### Mod peisaj/portret

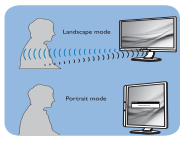

Ilustraţiile de mai sus sunt oferite exclusiv în scop orientativ

### **3** Modul de reglare a setărilor

Dacă PowerSensor nu functionează corect în interiorul sau în exteriorul intervalului implicit, iată cum se reglează fin detectarea:

- Apăsați tasta rapidă PowerSensor
- Veti găsi bara de reglare.
- Reglați detectarea PowerSensor la Setting 4 (Setarea 4) şi apăsaţi OK.
- Testați configurația nouă pentru a vedea dacă PowerSensor detectează corect poziţia dvs. curentă.
- Functia PowerSensor este concepută să functioneze doar în mod Peisai (pozitie orizontală). După pornirea senzorului PowerSensor, acesta se va opri automat dacă monitorul este utilizat în modul Portret (90 de grade/pozitie verticală); aceasta va porni automat dacă monitorul revine în modul său implicit Peisaj.

### Notă

Un mod PowerSensor selectat manual va rămâne operaţional dacă nu este reglat din nou sau dacă modul implicit este reapelat. Dacă aflați că PowerSensor este foarte sensibil la mișcarea din apropiere din orice motiv, reglaţi la o putere mai mică a semnalului.

### 5. LightSensor

### (optiune disponibilă pentru modelele 221P6QPYE şi 221P6QPYKE)

### 1 Ce este?

Tehnologia LightSensor oferă utilizatorilor o modalitate unică şi inteligentă de a optimiza calitatea imaginii prin măsurarea şi analizarea semnalului introdus, cu scopul de a ajusta în mod automat setările de calitate a imaginii. Tehnologia LightSensor utilizează un senzor pentru a ajusta luminozitatea imaginii în funcție de condiţiile de iluminare ale încăperii.

#### $|2|$ Cum se activează funcția LightSensor?

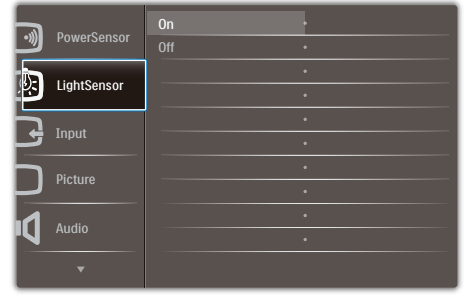

- 1. Apăsați pe butonul e de pe cadrul frontal pentru a accesa ecranul meniului OSD.
- 2. Apăsaţi pe butonul ▲ sau ▼ pentru a selecta meniul principal [LightSensor], după care apăsați pe butonul OK.
- 3. Apăsaţi pe butonul ▲ sau ▼ pentru a activa sau dezactiva funcţia LightSensor.

## 6. Cameră Web încorporată cu microfon

### (Disponibil pentru 221P6QPYKE)

### $\bigoplus$  Notă

### Este necesară o conexiune USB între monitor şi PC pentru functionarea camerei Web.

Camera Web vă permite să sustineti apeluri de conferintă video și audio interactive prin Internet.Aceasta oferă cel mai convenabil şi mai usor mod de comunicare cu alti colegi din întreaga lume pentru întreprinzători, economisind considerabil timp și bani. În funcție de software-ul utilizat, aceasta vă permite și să fotografiaţi, să par tajaţi fişiere sau să utilizaţi numai microfonul fără a activa camera Web. Microfonul şi indicatorul luminos de activitate sunt amplasate pe partea laterală a camerei Web pe cadrul afişajului.

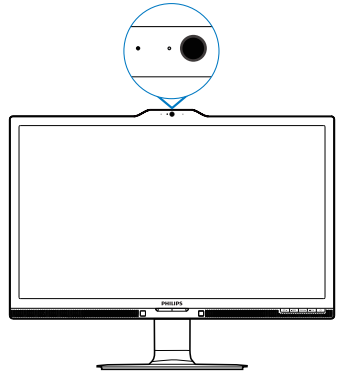

### 6.1 Cerinte de sistem PC

- Sistem de operare: Microsoft Windows 7, Microsoft Windows Vista, Microsoft Windows XP (SP2) şi orice alt SO care acceptă UVC/UAC (compatibil cu USB Clasă Video/Clasă audio) sub standardul  $USB 20$
- Procesor: 1,6 GHz sau o versiune superioară
- RAM: 512 MO (pentru XP)/1 GO (pentru Vista şi Windows 7)
- Spatiu pe hard disk: minimum 200 MO
- USB: USB 2.0 sau o versiune superioară, compatibilitate UVC/UAC

### 6.2 Utilizarea dispozitivului

Monitorul Philips cu cameră Web transmite date video și audio prin portul USB. Acesta poate fi activat prin simpla conectare a cablului USB de la PC la portul USB ascendent al hubului USB de pe modulul I/O lateral al monitorului.

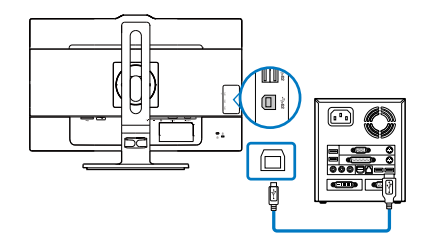

- Conectati cablul USB de la PC la portul ascendent al hubului USB de pe modulul I/O lateral al monitorului.
- Porniți PC-ul și asigurați-vă că funcționează corespunzător conexiunea la Internet.
- Descărcați și activați software gratuit pentru conversatii online, cum ar fi Skype, Internet Messenger sau un alt program echivalent. De asemenea, vă puteți abona la software dedicat în cazul unei utilizării de tip mai sofisticat, cum ar fi conferinte multiple etc.
- • Camera Web este pregătită pentru a fi utilizată pentru conversaţii sau apeluri telefonice prin serviciul Internet.
- Efectuați apelul urmând instrucțiunile programului software.

### **O** Notă

Pentru a configura un apel video, trebuie să dispuneți de o conexiune la Internet fiabilă, un furnizor ISP şi software, cum ar fi Internet Messenger sau un program de apeluri telefonice video.Asiguraţi-vă că persoana pe care o apelați dispune de software de apelare video compatibil. Calitatea performanţelor video şi audio depinde de lătimea de bandă disponibilă pe ambele terminale. Persoana pe care o apelați trebuie să dispună de capacități similare software şi de dispozitive.

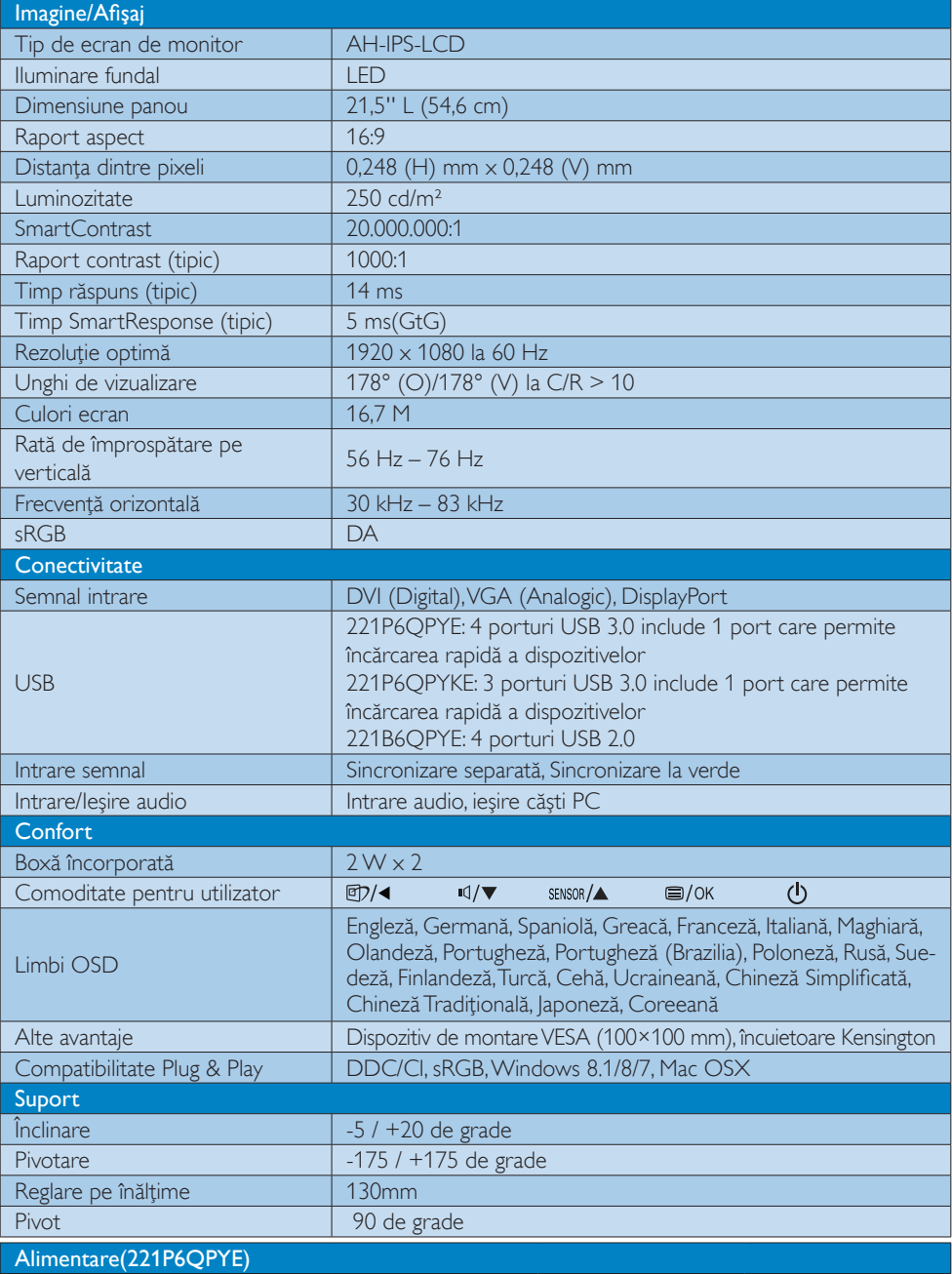

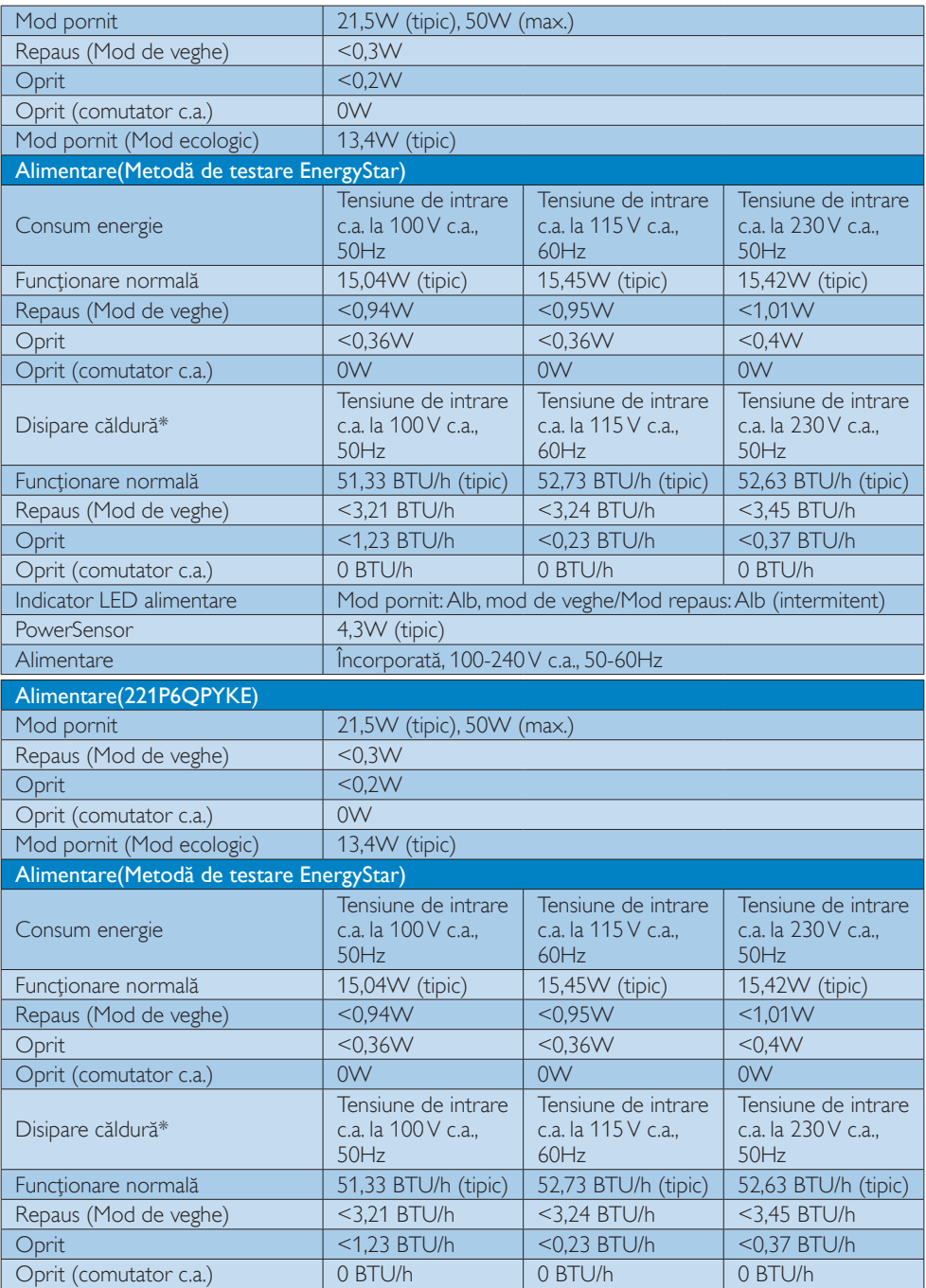

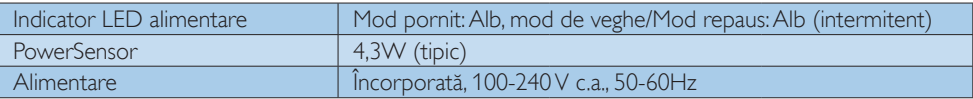

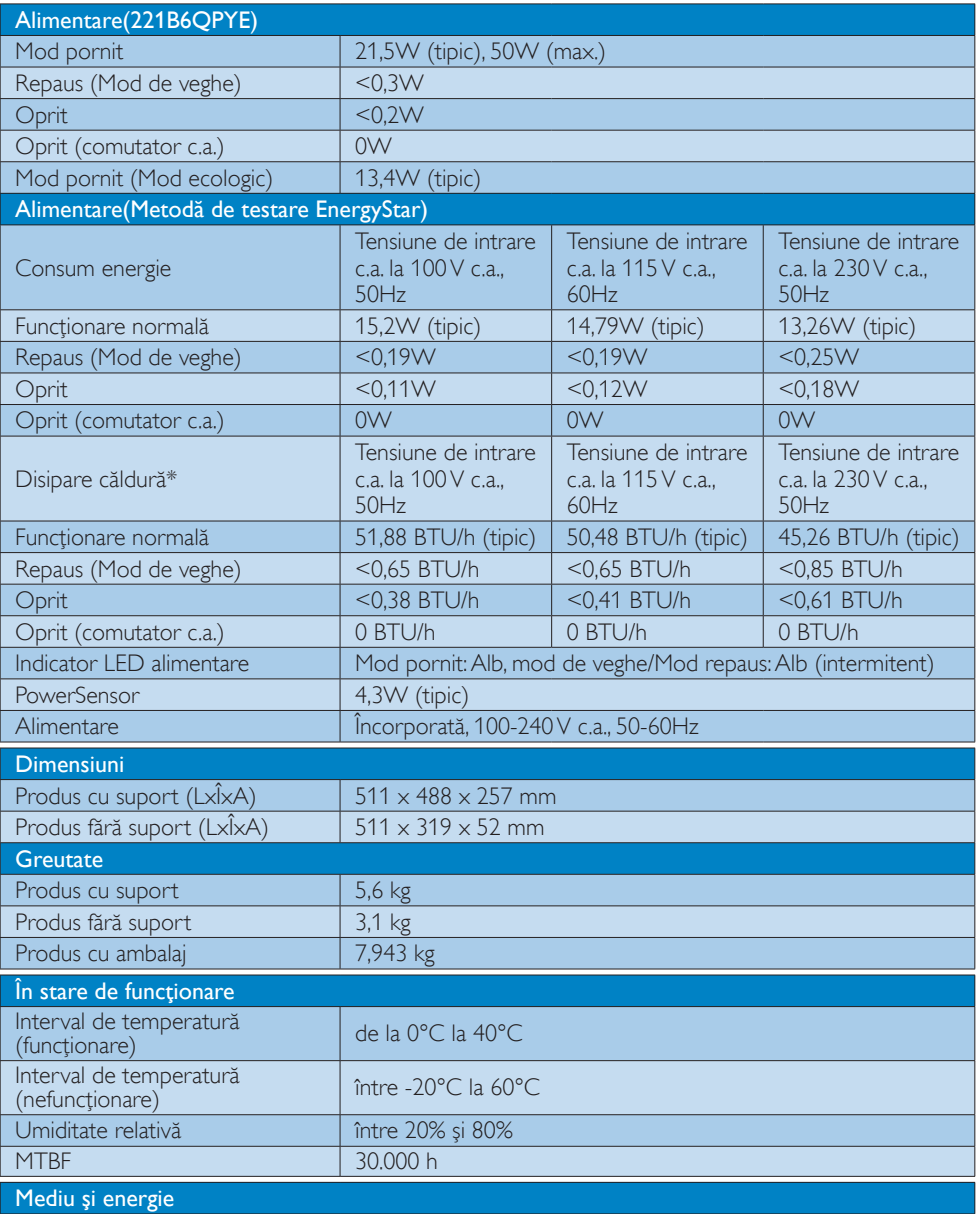

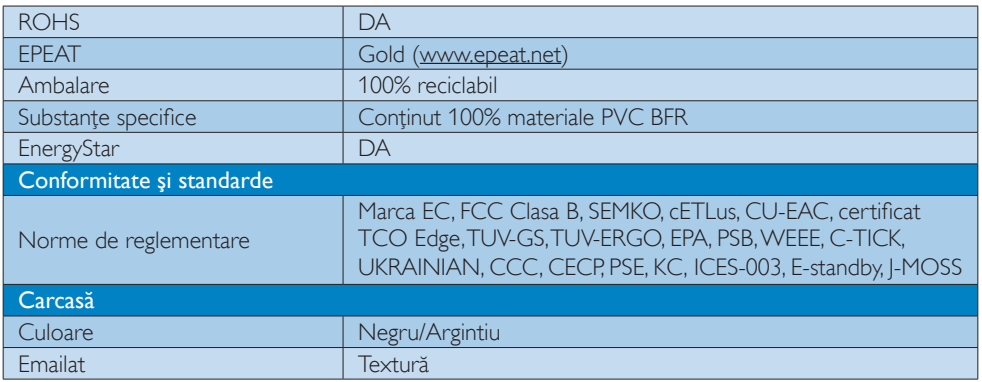

### Notă

- 1. Calificativele EPEAT Gold sau Silver sunt valabile numai acolo unde Philips înregistrează produsul. Vizitaţi www.epeat.net pentru starea înregistrării în ţara dvs.
- 2. Aceste date pot suferi modificări fără notificare. Accesați www.philips.com/support pentru a descărca ultima versiune a instructiunilor.
- 3. Timpul de răspuns inteligent este valoarea optimă obținută în urma testelor GtG și GtG (alb-negru).

### 7.1 Rezoluţie şi moduri de presetare

### 1 Rezoluție maximă

 $1920 \times 1080$  la 60 Hz (intrare analogică)  $1920 \times 1080$  la 60 Hz (intrare digitală)

### 2 Rezoluție recomandată

1920  $\times$  1080 la 60 Hz (intrare digitală)

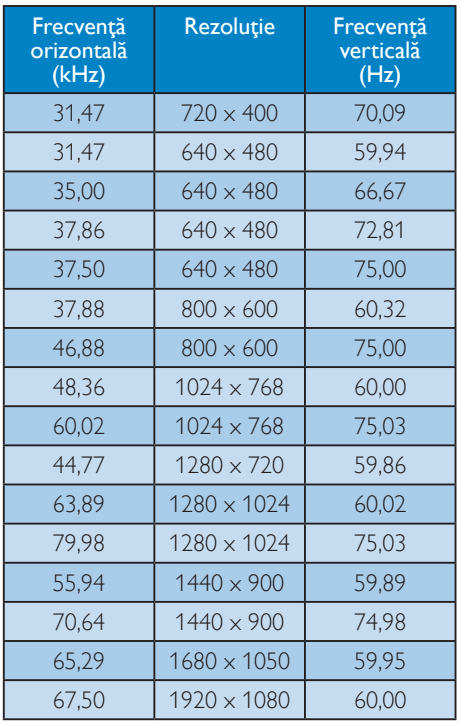

### Notă

Reţineţi că afişajul dvs. funcţionează cel mai bine la o rezolutie nativă de 1920  $\times$  1080 la 60 Hz. Pentru calitate de afişare optimă, respectaţi această recomandare privind rezoluţia.

## 8. Gestionarea consumului de energie

Dacă aveți placă video sau program software conforme cuVESA DPM instalate pe PC, monitorul poate reduce automat consumul de energie atunci când nu este utilizat. Dacă este detectată o introducere de la tastatură, mouse sau alt dispozitiv de intrare, monitorul se va "trezi" automat. Următorul tabel indică consumul de energie şi semnalizarea acestei funcții de economisire automată a energiei:

### 221P6QPYE:

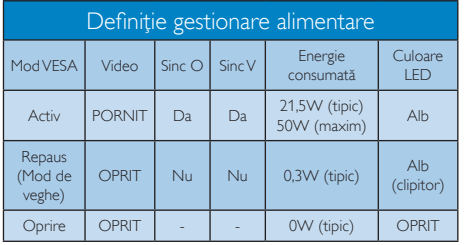

### 221P6QPYKE:

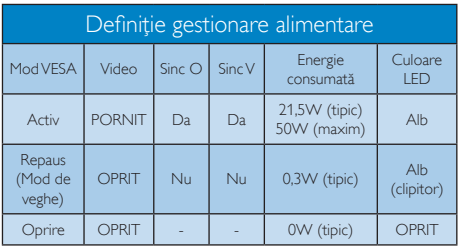

### 221B6QPYE:

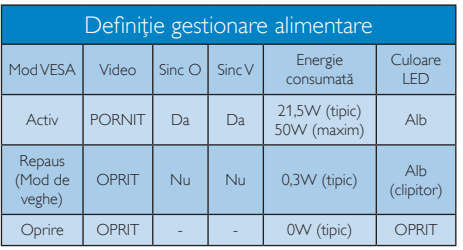

Configurarea următoare este utilizată pentru a măsura consumul de energie al acestui monitor.

- $\cdot$  Rezolutie nativă: 1920  $\times$  1080
- Contrast: 50%
- Luminozitate: 250 niti
- • Temperatură de culoare: 6500k la alb rece complet

### Notă

Aceste date pot suferi modificări fără notificare.

### 9. Informaţii despre reglementări

Congratulations!

This product is TCO Certified - for Sustainable IT

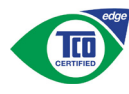

TCO Certified is an international third party sustainability cer tification for IT products.

 $TCO$  Certified ensures that the manufacture, use and recycling of IT products reflect environmental, social and economic responsibility. Every TCO Certified product model is verified by an accredited independent test laboratory.

Along with meeting all requirements inTCO Certified, this product also meets the exclusive TCO Certified Edge certification, recognizing best in class products in a specific sustainability attribute.

### Summary of TCO Certified Criteria: Corporate Social Responsibility

Socially responsible production - working conditions and labor law in manufacturing country

### Energy Efficiency

Energy efficiency of product and power supply. Energy Star compliant, where applicable

### Environmental Management System

Manufacturer must be certified according to either ISO 14001 or EMAS

### Minimization of Hazardous Substances

Limits on cadmium, mercury, lead & hexavalent chromium including requirements for mercuryfree products, halogenated substances and hazardous flame retardants

### Design for Recycling

Coding of plastics for easy recycling. Limit on the number of different plastics used.

### Product Lifetime, Product Take Back

Minimum one-year product warranty. Minimum three-year availability of spare parts. Product takeback

### Packaging

Limits on hazardous substances in product packaging. Packaging prepared for recycling

### Ergonomic, User-centered design

Visual ergonomics in products with a display. Adjustability for user comfort (displays, headsets) Acoustic performance-protection against sound spikes (headsets) and fan noise (projectors, computers) Ergonomically designed keyboard (notebooks)

### Electrical Safety, minimal electro-magnetic Emissions Third Party Testing

All certified product models have been tested in an independent, accredited laboratory.

A detailed criteria set is available for download at www.tcodevelopment.com, where you can also find a searchable database of allTCO Certified IT products.

TCO Development, the organization behind TCO Certified, has been an international driver in the field of Sustainable IT for 20 years. Criteria in TCO Certified are developed in collaboration with scientists, experts, users and manufacturers. Organizations around the world rely on TCO Certified as a tool to help them reach their sustainable IT goals.We are owned byTCO, a non-profit organization representing office workers.TCO Development is headquar tered in Stockholm, Sweden, with regional presence in North America and Asia.

> For more information, please visit: www.tcodevelopment.com

User define mode is used for TCO Certified compliance.

### Lead-free Product

Lead free display promotes environmentally sound recovery and disposal of waste from electrical and electronic equipment.Toxic substances like Lead has been eliminated and compliance with European community's stringent RoHs directive mandating restrictions on hazardous substances in electrical and electronic equipment have been adhered to in order to make Philips monitors safe to use throughout its life cycle.

### EPEAT

(www.epeat.net)

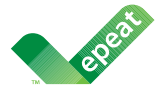

The EPEAT (Electronic Product Environmental Assessment Tool) program evaluates computer

desktops, laptops, and monitors based on 51 environmental criteria developed through an extensive stakeholder consensus process supported by US EPA.

EPEAT system helps purchasers in the public and private sectors evaluate, compare and select desktop computers, notebooks and monitors based on their environmental attributes. EPEAT also provides a clear and consistent set of performance criteria for the design of products, and provides an opportunity for manufacturers to secure market recognition for efforts to reduce the environmental impact of its products.

### Benefits of EPEAT

Reduce use of primary materials Reduce use of toxic materials

Avoid the disposal of hazardous waste EPEAT'S requirement that all registered products meet ENERGY STAR's energy efficiency specifications, means that these products will consume less energy throughout their life.

### CE Declaration of Conformity

# C E

This product is in conformity with the following standards

- $FN60950-1:2006+A11:2009+A1$ 2010+A12:2011+A2:2013(Safety requirement of Information Technology Equipment).
- EN55022:2010(Radio Disturbance requirement of Information Technology Equipment).
- EN55024:2010 (Immunity requirement of Information Technology Equipment).
- • EN61000-3-2:2006+A1:2009+A2:2009 (Limits for Harmonic Current Emission).
- EN61000-3-3:2008 (Limitation of Voltage Fluctuation and Flicker) following provisions of directives applicable.
- 2006/95/EC (Low Voltage Directive).
- 2004/108/EC (EMC Directive).
- 2009/125/EC (ErP Directive, EC No. 1275/2008 Implementing Directive for Standby and Off mode power consumption)

And is produced by a manufacturing organization on ISO9000 level.

- • ISO9241-307:2008 (Ergonomic requirement,Analysis and compliance test methods for electronic visual displays).
- GS EK1-2000:2011 (GS mark requirement).
- prEN50279:1998 (Low Frequency Electric and Magnetic fields for Visual Display).
- MPR-II (MPR:1990:8/1990:10 Low Frequency Electric and Magnetic fields).
- TCO CERTIFIED (Requirement for Environment Labeling of Ergonomics, Energy, Ecology and Emission,TCO: Swedish Confederation of Professional Employees) for  $TCO$  versions.

### Energy Star Declaration

(www.energystar.gov)

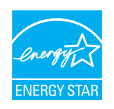

As an ENERGY STAR<sup>®</sup> Partner, we have determined that this product meets the ENERGY STAR<sup>®</sup> guidelines for energy efficiency.

### **A** Note

We recommend you switch off the monitor when it is not in use for a long time.

### Federal Communications Commission (FCC) Notice (U.S. Only)

 $\bigoplus$  This equipment has been tested and found to comply with the limits for a Class B digital device, pursuant to Part 15 of the FCC Rules.These limits are designed to provide reasonable protection against harmful interference in a residential installation. This equipment generates, uses and can radiate radio frequency energy and, if not installed and used in accordance with the instructions, may cause harmful interference to radio communications.

However, there is no guarantee that interference will not occur in a particular installation. If this equipment does cause harmful interference to radio or television reception, which can be determined by turning the equipment off and on, the user is encouraged to try to correct the interference by one or more of the following measures:

- Reorient or relocate the receiving antenna.
- Increase the separation between the equipment and receiver.
- Connect the equipment into an outlet on a circuit different from that to which the receiver is connected.
- Consult the dealer or an experienced radio/TV technician for help.

 Changes or modifications not expressly approved by the party responsible for compliance could void the user's authority to operate the equipment.

Use only RF shielded cable that was supplied with the monitor when connecting this monitor to a computer device.

To prevent damage which may result in fire or shock hazard, do not expose this appliance to rain or excessive moisture.

THIS CLASS B DIGITAL APPARATUS MEETS ALL REQUIREMENTS OFTHE CANADIAN INTERFERENCE-CAUSING EQUIPMENT REGULATIONS.

### FCC Declaration of Conformity

Declaration of Conformity for Products Marked with FCC Logo,

### United States Only

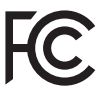

This device complies with Part 15 of the FCC Rules. Operation is subject to the following two conditions: (1) this device may not cause harmful interference, and (2) this device must accept any interference received, including interference that may cause undesired operation.

### Commission Federale de la Communication (FCC Declaration)

Cet équipement a été testé et déclaré conforme auxlimites des appareils numériques de class B,aux termes de l'ar ticle 15 Des règles de la FCC. Ces limites sont conçues de façon à fourir une protection raisonnable contre les interférences nuisibles dans le cadre d'une installation résidentielle.

CET appareil produit, utilise et peut émettre des hyperfréquences qui, si l'appareil n'est pas installé et utilisé selon les consignes données, peuvent causer des interférences

nuisibles aux communications radio. Cependant, rien ne peut garantir l'absence d'interférences dans le cadre d'une installation particulière. Si cet appareil est la cause d'interférences nuisibles pour la réception des signaux de radio ou de télévision, ce qui peut être décelé en fermant l'équipement, puis en le remettant en fonction, l'utilisateur pourrait essayer de corriger la situation en prenant les mesures suivantes:

- Réorienter ou déplacer l'antenne de réception.
- Augmenter la distance entre l'équipement et le récepteur.
- Brancher l'équipement sur un autre circuit que celui utilisé par le récepteur.
- Demander l'aide du marchand ou d'un technicien chevronné en radio/télévision.
- **O** Toutes modifications n'ayant pas recu l'approbation des services compétents en matière de conformité est susceptible d'interdire à l'utilisateur l'usage du présent équipement.

N'utiliser que des câbles RF armés pour les connections avec des ordinateurs ou périphériques.

CET APPAREIL NUMERIQUE DE LA CLASSE B RESPECTETOUTES LES EXIGENCES DU REGLEMENT SUR LE MATERIEL BROUILLEUR DU CANADA.

### EN 55022 Compliance (Czech Republic Only)

This device belongs to category B devices as described in EN 55022, unless it is specifically stated that it is a Class A device on the specification label. The following applies to<br>devices in Class A device on the specification label. The following applies to<br>devices in Class A of EN 55022 (radius of protect device is obliged to take all steps necessary to remove sources of interference to telecommunication or other devices.

Pokud není na tvoovém štítku počítače uvedeno, že spadá do do třídy A podle EN 55022. s on the main that the extra state position of the state of the state of the state of the state of the state o<br>The state state of the state of the state of the state of the zame and the state of the state of the state of<br>T jiných zařízení je uživatel povinnen provést taková opatřaní, aby rušení odstranil.

### Polish Center for Testing and Certification Notice

The equipment should draw power from a socket with an attached protection circuit (a three-prong socket).All equipment that works together (computer, monitor, printer, and so on) should have the same power supply source.

The phasing conductor of the room's electrical installation should have a reserve short-circuit protection device in the form of a fuse with a nominal value no larger than 16 amperes (A).

To completely switch off the equipment, the power supply cable must be removed from the power supply socket, which should be located near the equipment and easily accessible.

A protection mark "B" confirms that the equipment is in compliance with the protection usage requirements of standards PN-93/T-42107 and PN-89/E-06251.

#### Wymagania Polskiego Centrum Badań i Certyfikacji

Urządzenie powinno być zasilane z gniazda z przyłączonym obwodem ochronnym (gniazdo z<br>kolkiem). Współpracujące ze sobą urządzenia (komputer, monitor, drukarka) powinny być zasilane<br>z tego samego źródła.

Instalacja elektryczna pomieszczenia powinna zawierać w przewodzie fazowym rezerwową ochronę<br>przed zwarciami, w postaci bezpiecznika o wartości znamionowej nie większej niż 16A (amperów). .<br>W celu całkowitego wyłaczenia urządzenia z sieci zasilania, należy wyjąć wtyczkę kabla<br>zasilającego z gniazdka, które powinno znajdować się w pobliżu urządzenia i być łatwo dostępne. Znak bezpieczeństwa "B" potwierdza zgodność urządzenia z wymaganiami bezpieczeństwa użytkowania zawartymi w PN-93/T-42107 i PN-89/E-06251.

#### Pozostałe instrukcje bezpieczeństwa

- Nie należy używać wtyczek adapterowych lub usuwać kołka obwodu ochronnego z wtyczki. Jeżeli konieczne jest użycie przedłużacza to należy użyć przedłużacza 3-żyłowego z prawidłowo połączonym przewodem ochronnym.
- prawiatowo potączonym przewoacen ocnromym.<br>System komputerowy należy zabezpieczyć przez nagłymi, chwilowymi wzrostami lub spadkami napięcia, używając eliminatora przepięć, urządzenia dopasowującego lub<br>bezzakłoceniowego źr
- · Należy upewnić się, aby nic nie leżało na kablach systemu komputerowego, oraz aby kable nie były umieszczone w miejscu, gdzie można byłoby na nie nadeptywać lub potykać się o nie.
- · Nie należy rozlewać napojów ani innych płynów na system komputerowy.
- $\bullet$  Nie należy wpychać żadnych przedmiotów do otworów systemu komputerowego, gdyż może to spowodować pożar lub porażenie prądem, poprzez zwarcie elementów wewnętrznych.
- to spowoawane pozar tun porazenie prądem, poprzez zwarcie estementow wewnętrznych.<br>• System komputerowy powinien znajdować się z dala od grzejników i źródeł cicpla. Ponadto, nie nieży blokować otworów wentylacyjnych. Należ

### North Europe (Nordic Countries) Information

### Placering/Ventilation

### VARNING:

FÖRSÄKRA DIG OM ATT HUVUDBRYTARE OCH UTTAG ÄR LÄTÅTKOMLIGA, NÄR DU STÄLLER DIN UTRUSTNING PÅPLATS.

### Placering/Ventilation ADVARSEL:

SØRG VED PLACERINGEN FOR, AT NETLEDNINGENS STIK OG STIKKONTAKT ER NEMT TILGÆNGELIGE.

Paikka/Ilmankierto

### VAROITUS:

SIJOITA LAITE SITEN, ETTÄ VERKKOJOHTO VOIDAAN TARVITTAESSA HELPOSTI IRROTTAA PISTORASIASTA.

### Plassering/Ventilasjon

### ADVARSEL:

NÅR DETTE UTSTYRET PLASSERES, MÅ DU PASSE PÅ AT KONTAKTENE FOR STØMTILFØRSEL ER LETTE Å NÅ.

### Ergonomie Hinweis (nur Deutschland)

Der von uns gelieferte Farbmonitor entspricht den in der "Verordnung über den Schutz vor Schäden durch Röntgenstrahlen" festgelegten Vorschriften.

Auf der Rückwand des Gerätes befindet sich ein Aufkleber, der auf die Unbedenklichkeit der Inbetriebnahme hinweist, da die Vorschriften über die Bauart von Störstrahlern nach Anlage III ¤ 5 Abs. 4 der Röntgenverordnung erfüllt sind.

Damit Ihr Monitor immer den in der Zulassung geforderten Werten entspricht, ist darauf zu achten, daß

- 1. Reparaturen nur durch Fachpersonal durchgeführt werden.
- 2. nur original-Ersatzteile verwendet werden.
- 3. bei Ersatz der Bildröhre nur eine bauar tgleiche eingebaut wird.

Aus ergonomischen Gründen wird empfohlen, die Grundfarben Blau und Rot nicht auf dunklem Untergrund zu verwenden (schlechte Lesbarkeit und erhöhte Augenbelastung bei zu geringem Zeichenkontrast wären die Folge). Der arbeitsplatzbezogene Schalldruckpegel nach DIN 45 635 beträgt 70dB (A) oder weniger.

**AN** ACHTUNG: BEIM AUFSTELLEN DIESES GERÄTES DARAUF ACHTEN, DAß NETZSTECKER UND NETZKABELANSCHLUß LEICHT ZUGÄNGLICH SIND.

### China RoHS

The People's Republic of China released a regulation called "Management Methods for Controlling Pollution by Electronic Information Products" or commonly referred to as China RoHS.All products produced and sold for China market have to meet China RoHS request.

中国电子信息产品污染控制标识要求(中国 RoHS法规标示要求)产品中有毒有害物质或 元素的名称及含量

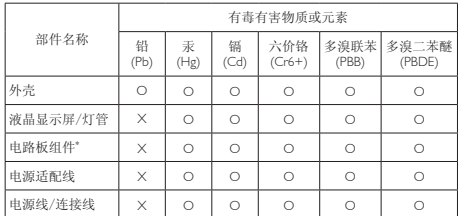

\*: 电路板组件包括印刷电路板及其构成的零部件,如电阻、电容、集成电 路、连接器等。

O: 表示该有毒有害物质在该部件所有均质材料中的含量均在《电子信息产品 中有毒有害物质的限量要求标准》规定的限量要求以下。

X: 表示该有毒有害物质至少在该部件的某一均质材料中的含量超出《电子信<br> 息产品中有毒有害物质的限量要求标准》规定的限量要求;<br>"X"的部件,符合欧盟RoHS法规要求(属于豁免的部分)。

### Restriction on Hazardous Substances statement (India)

This product complies with the "India E-waste Rule 2011" and prohibits use of lead, mercury, hexavalent chromium, polybrominated biphenyls or polybrominated diphenyl ethers in concentrations exceeding 0.1 weight % and 0.01 weight % for cadmium, except for the exemptions set in Schedule 2 of the Rule.

### E-Waste Declaration for India

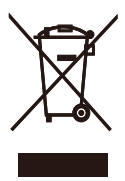

This symbol on the product or on its packaging indicates that this product must not be disposed of with your other household waste. Instead it is your responsibility to dispose of your waste equipment by handing it over to

a designated collection point for the recycling of waste electrical and electronic equipment . The separate collection and recycling of your waste equipment at the time of disposal will help to conserve natural resources and ensure that it is recycled in a manner that protects human health and the environment. For more information about where you can drop off your waste equipment for recycling in India please visit the below web link.

http://www.india.philips.com/about/sustainability/ recycling/index.page

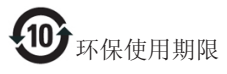

此标识指期限(十年),电子信息产品中含有 的有毒有害物质或元素在正常使用的条件 下不会发生外泄或突变,电子信息产品用户 使用该电子信息产品不会对环境造成严重 污染或对其人身、财产造成严重损害的期 限。

### 中国能源效率标识

#### 根据中国大陆《能源效率标识管理办法》本显示器符合以下要求:

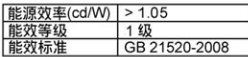

详细有关信息请查阅中国能效标识网: http://www.energylabel.gov.cn/

《废弃电器电子产品回收处理管理条例》 提示性说明

为了更好地关爱及保护地球,当用户不再 需要此产品或产品寿命终止时,请遵守国 家废弃电器电子产品回收处理相关法律法 规,将其交给当地具有国家认可的回收处 理资质的厂商进行回收处理。

### Information for U.K. only

### WARNING - THIS APPLIANCE MUST BE EARTHED.

### Important:

This apparatus is supplied with an approved moulded 13A plug.To change a fuse in this type of plug proceed as follows:

- 1. Remove fuse cover and fuse.
- 2. Fit new fuse which should be a BS 1362 5A,A.S.T.A. or BSI approved type.
- 3 Retit the fuse cover.

If the fitted plug is not suitable for your socket outlets, it should be cut off and an appropriate 3-pin plug fitted in its place.

If the mains plug contains a fuse, this should have a value of 5A. If a plug without a fuse is used, the fuse at the distribution board should not be greater than 5A.

NOTE: The severed plug must be destroyed to avoid a possible shock hazard should it be inserted into a 13A socket elsewhere.

- 1 The GREEN&YELLOW wire must be connected to the terminal in the plug which is marked with the letter "E" or by the Earth symbol or coloured GREEN or GREEN&YELLOW.
- 2. The BLUE wire must be connected to the terminal which is marked with the letter "N" or coloured BLACK.
- 3 The BROWN wire must be connected to the terminal which is marked with the letter "L" or coloured RED.

Before replacing the plug cover, make certain that the cord grip is clamped over the sheath of the lead - not simply over the three wires.

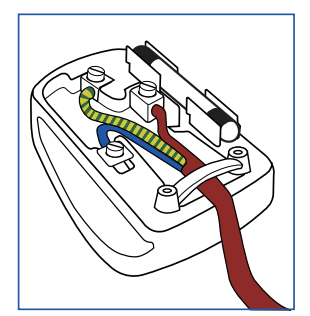

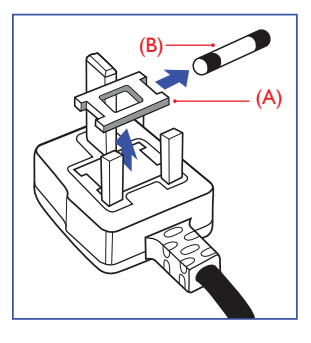

### How to connect a plug

The wires in the mains lead are coloured in accordance with the following code:

```
BLUE -"NEUTRAL"("N")
BROWN -"LIVE"("L")
```

```
GREEN&YELLOW -"EARTH"("E")
```
## 10. Centre de asistentă pentru clienți și garanție

### 10.1Politica Philips privind defectele de afişare a pixelilor pentru monitoarele plate

Philips depune eforturi deosebite pentru a livra produse de cea mai bună calitate. Utilizăm unele dintre cele mai avansate procese de fabricatie din această industrie şi practicăm un control al calității foarte strict. Cu toate acestea, defectele de afisare a pixelilor și a subpixelilor pe ecranele TFT utilizate la monitoarele plate sunt uneori inevitabile. Niciun producător nu poate garanta că toate ecranele vor functiona fără defecte de afişare a pixelilor, însă Philips garantează că toate monitoarele cu un număr de defecte inacceptabil vor fi reparate sau înlocuite conform condiţiilor de garanție. Această notificare explică diferitele tipuri de defecte de afişare a pixelilor şi defineşte nivelurile acceptabile pentru fiecare tip de defect. Pentru a intra sub incidenţa condiţiilor prevăzute de garantie pentru reparare sau înlocuire, numărul de defecte de afişare a pixelilor pe un ecranTFT trebuie să depăşească aceste niveluri acceptabile. De exemplu, un monitor nu trebuie să aibă defecți mai mult de 0,0004% dintre subpixeli. Philips fixează standarde de calitate şi mai ridicate pentru anumite tipuri sau combinatii de defecte de afişare a pixelilor, care sunt mai uşor de observat decât altele.Această politică este valabilă în întreaga lume.

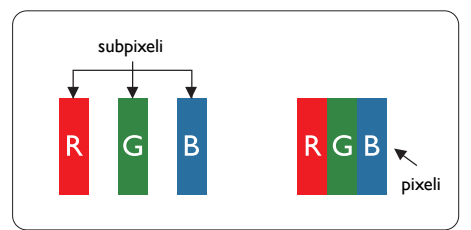

### Pixeli şi subpixeli

Un pixel sau un element de imagine este compus din trei subpixeli în culorile primare roşu, verde şi albastru. Un număr mare de pixeli formează împreună o imagine. La aprinderea tuturor subpixelilor dintr-un pixel, cei trei subpixeli colorati sunt perceputi ca un singur pixel alb. Când toti subpixelii sunt stinsi, cei trei subpixeli

colorati sunt perceputi ca un singur pixel negru. Diverse alte combinatii de subpixeli aprinsi si stinşi sunt percepute ca pixeli singuri de diverse culori.

### Tipuri de defecte de afişare a pixelilor

Defectele de afisare a pixelilor și subpixelilor apar pe ecran în diferite moduri. Există două categorii de defecte de afisare a pixelilor și mai multe tipuri de defecte de afişare a subpixelilor în cadrul fiecărei categorii.

### Defectele de tip punct luminos

Aceste defecte apar ca pixeli sau subpixeli ce sunt permanent aprinși sau "în funcțiune". Cu alte cuvinte, un punct luminos este un subpixel ce iese în evidentă pe ecran, atunci când este afisată o imagine de culoare închisă. Defectele de tip punct luminos sunt de următoarele tipuri.

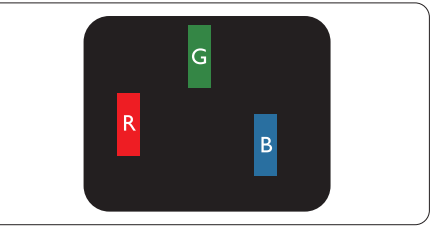

Un subpixel aprins, de culoare roşie, verde sau albastră.

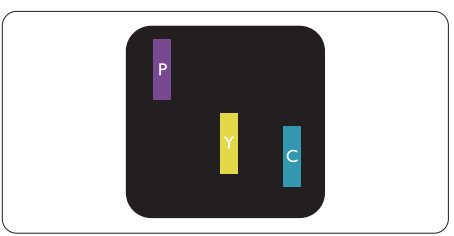

Doi subpixeli adiacenți aprinși:

- $Rosu + Albastru =$ Violet
- $Rosu + Verde = Galben$
- Verde + Albastru = Cian (Albastru deschis)

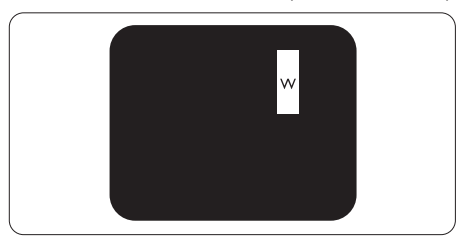

Trei subpixeli adiacenţi aprinşi (un pixel alb).

### Notă

Punctele luminoase roşii sau albastre sunt cu peste 50% mai strălucitoare decât cele învecinate, în timp ce punctele verzi sunt cu 30% mai strălucitoare.

### Defectele de tip punct negru

Aceste defecte apar ca pixeli sau subpixeli ce sunt permanent întunecati sau "stinși". Cu alte cuvinte, un punct întunecat este un subpixel ce iese în evidenţă pe ecran, atunci când este afişată o imagine de culoare deschisă. Defectele de tip punct negru sunt de următoarele tipuri.

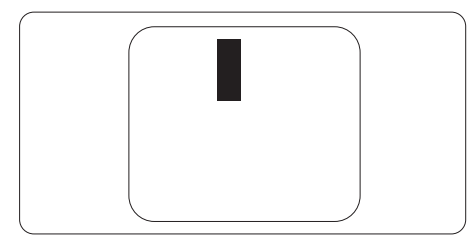

### Proximitatea defectelor de afişare a pixelilor

Deoarece defectele de acelaşi tip ale pixelilor şi subpixelilor alăturaţi sunt mai uşor de sesizat, Philips precizează și limite de tolerantă pentru proximitatea defectelor de afişare a pixelilor.

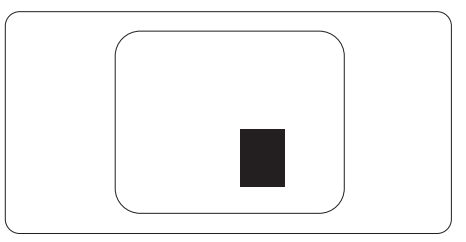

### Tolerante pentru defectele de afisare a pixelilor

Pentru ca produsul să intre sub incidenta condiţiilor pentru reparare sau înlocuire din cauza defectelor de afişare a pixelilor în perioada de garantie, ecranul TFT al unui monitor plat Philips trebuie să aibă defecte de afişare a pixelilor sau subpixelilor care să depăşească limitele de tolerantă listate în următoarele tabele.

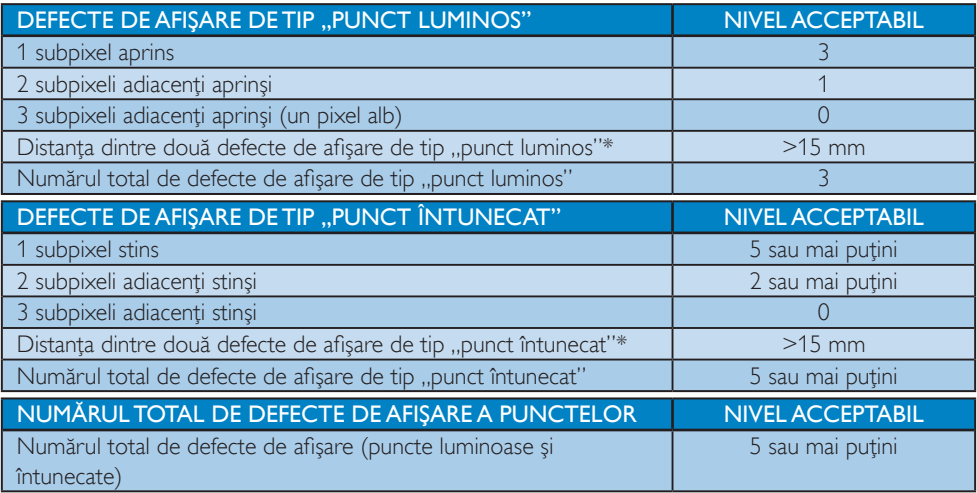

### Notă

- 1. 1 sau 2 subpixeli adiacenti defecti  $= 1$  defect de afisare a punctelor
- 2. Acest monitor se conformează standardului ISO9241-307 (ISO9241-307: Ergonomie, metode de încercări de analiză şi conformitate pentru videoterminale electronice)
- 3. ISO9241-307 reprezintă standardul succesor al standardului cunoscut anterior sub denumirea de

ISO13406, care este retras de Organizaţia Internaţională de Standardizare (ISO) prin: 2008-11-13.

### 10.2Centre de asistenţă pentru clienţi şi garanţie

Pentru informații referitoare la acoperirea garanției și la asistanță suplimentară pentru validarea în regiunea dvs., vizitati site-ul Web la adresa www.philips.com/support pentru detalii. De asemenea, puteti contacta Centrul local Philips pentru asistență clienți la numerele de mai jos.

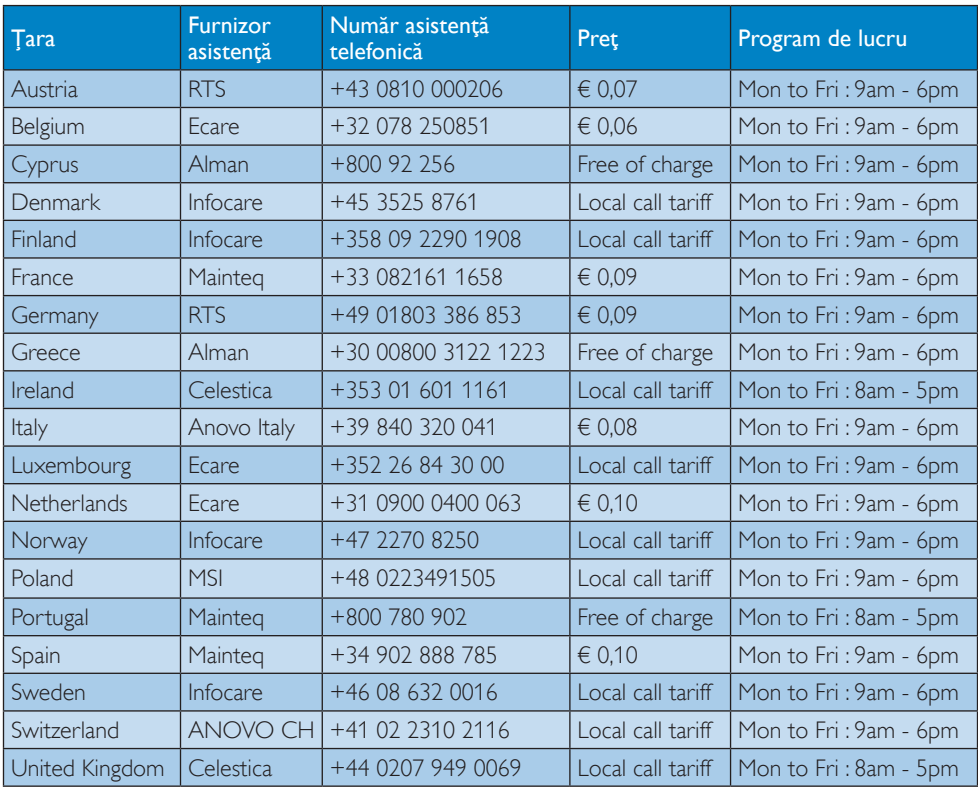

### Informații de contact pentru regiunea Europei de Vest:

### Informaţii de contact pentru regiunea Europei Centrale şi de Est:

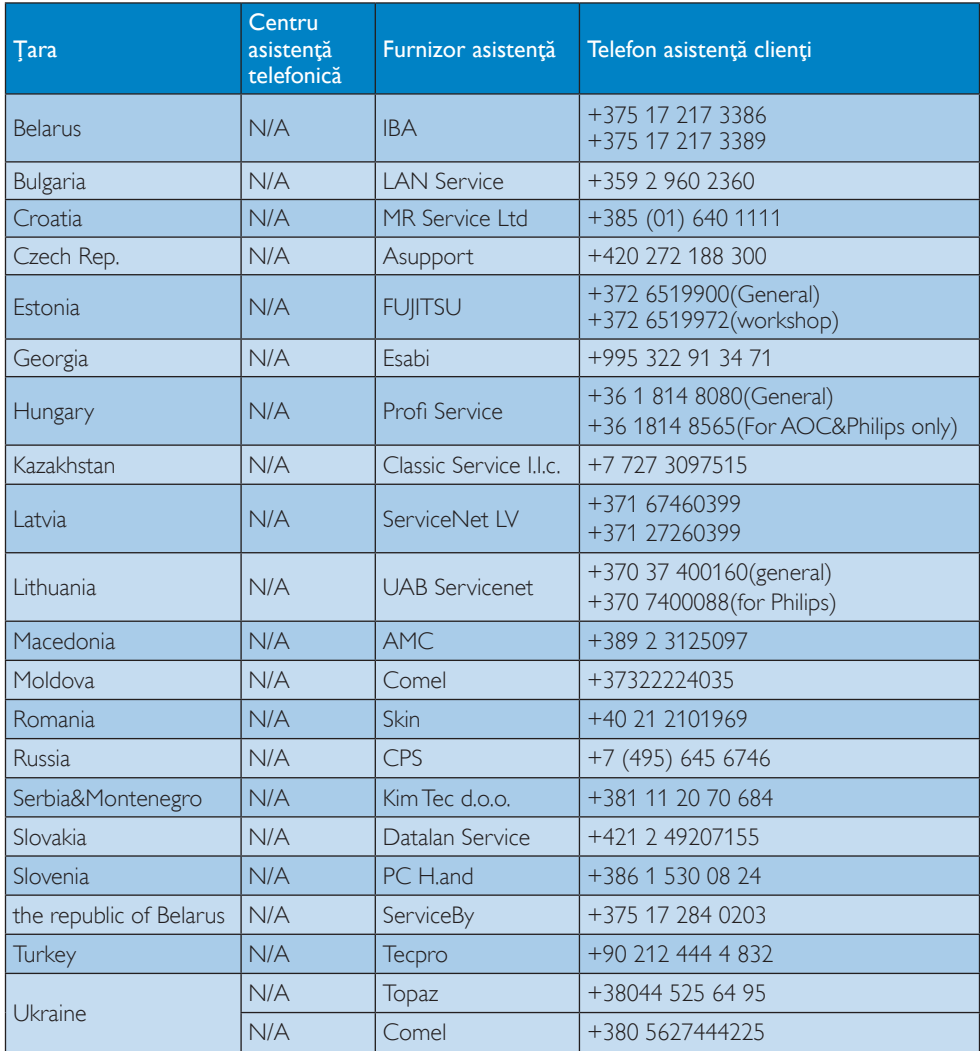

### Informaţii de contact pentru regiunea Americii Latine:

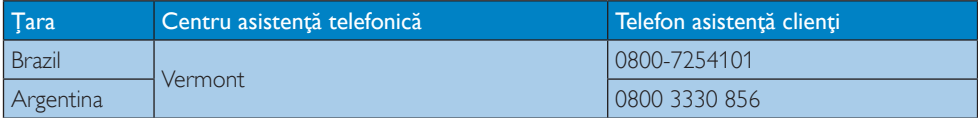

### Informaţii de contact pentru China:

China Telefon asistenţă clienţi: 4008 800 008

### Informaţii de contact pentru America de Nord:

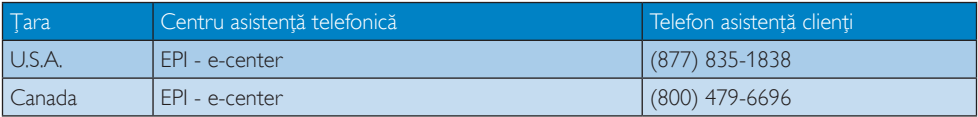

### Informaţii de contact pentru regiunea Asiei Pacifice, Orientului Mijlociu şi Africii:

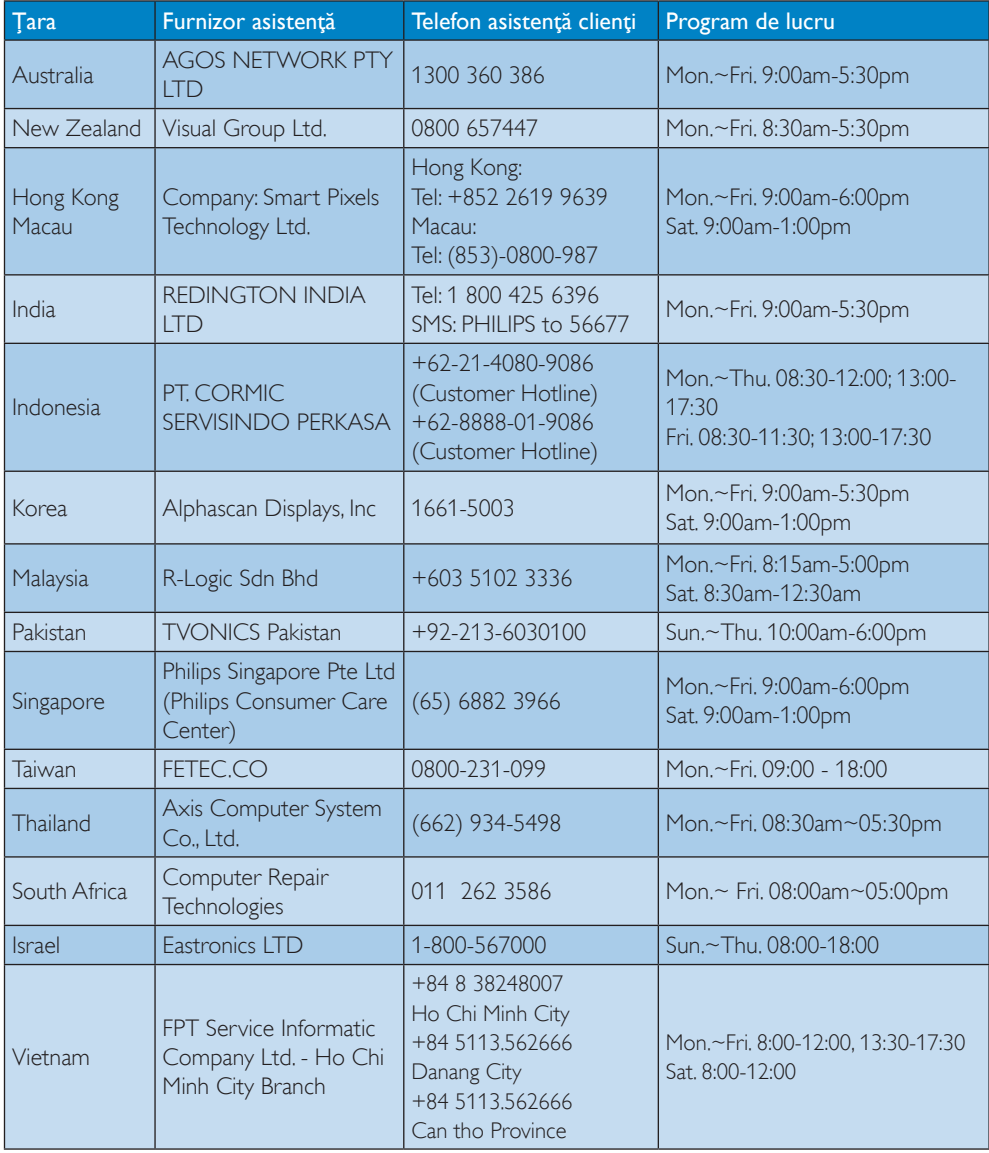

10. Centre de asistenţă pentru clienţi şi garanţie

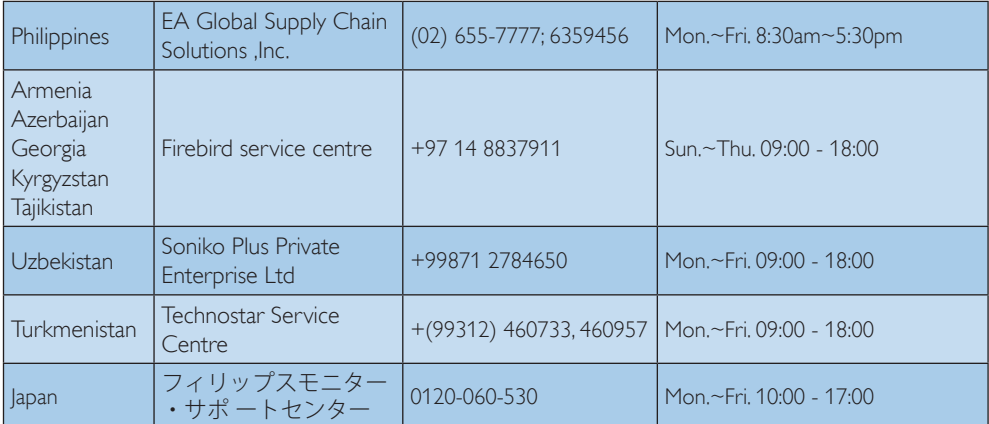

## 11. Depanare şi întrebări frecvente

### 11.1Depanare

Această pagină tratează probleme care pot fi corectate de un utilizator. Dacă problema persistă după ce aţi încercat aceste soluţii, contactati reprezentantul de service pentru clienți Philips.

### **1** Probleme obisnuite

### Fără imagine (LED-ul de alimentare este stins)

- Verificati dacă ati conectat cablul de alimentare la priza electrică şi în spatele monitorului.
- Mai întâi, verificați dacă butonul de pornire din faţa monitorului este în poziţia OPRIT, apoi apăsați-l în poziția PORNIT.

### Fără imagine (LED de alimentare alb)

- Verificați dacă ați pornit computerul.
- Verificati dacă ati conectat corect cablul de semnal la computerul dvs.
- Asigurati-vă că nu sunt pini îndoiți în conectorul cablului monitorului. Dacă da, reparaţi sau înlocuiţi cablul.
- Funcția Economisire Energie poate fi activată.

### Pe ecran se afişează

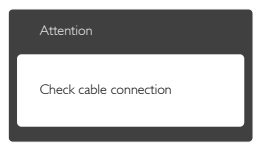

- Verificați dacă ați conectat corect cablul monitorului la computer. (Consultaţi şi Ghidul de pornire rapidă).
- Verificați dacă pinii cablului monitorului sunt îndoiti.
- Verificați dacă ați pornit computerul.

### Butonul AUTO (AUTOMAT) nu funcţionează

Funcția Auto este aplicabilă doar în modul VGA-Analog (VGA-Analogic). În cazul în

care nu sunteti multumit de rezultate, puteti face ajustările manual din meniul OSD.

### Notă

Functia Auto (Automat) nu se aplică în modul DVI-Digital (DVI-digital) deoarece nu este necesară.

### Semne vizibile de fum sau scântei

- Nu executați niciunul dintre pașii de depanare.
- • Deconectaţi imediat, pentru siguranţă, monitorul de la sursa principală de alimentare.
- Contactati imediat serviciul de relatii cu clienții Philips.

### 2 Probleme cu imaginea

### Imaginea nu este centrată

- Ajustați poziția imaginii utilizând funcția "Auto" (Automat) din comenzile principale OSD.
- Reglați poziția imaginii folosind Phase/Clock (Fază/Ceas) din Setup (Configurare) în comenzile principale OSD. Această opțiune este validă doar în modul VGA.

### Imaginea vibrează pe ecran

Verificați dacă ați fixat corect cablul de semnal la placa grafică sau la PC.

### Apare o pâlpâire pe verticală

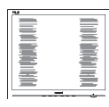

- Ajustați imaginea utilizând funcția "Auto" (Automat) din comenzile principale OSD.
- Eliminați barele verticale utilizând Phase/ Clock (Fază/Ceas) din Setup (Configurare) în comenzile principale OSD.Această optiune este validă doar în modul VGA.

### Apare o pâlpâire pe orizontală

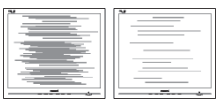

- Ajustati imaginea utilizând functia ..Auto" (Automat) din comenzile principale OSD.
- Eliminați barele verticale utilizând Phase/ Clock (Fază/Ceas) din Setup (Configurare) în comenzile principale OSD.Această optiune este validă doar în modul VGA.

### Imaginea este neclară, vagă sau prea întunecată

Reglati contrastul și luminozitatea din afişajul de pe ecran.

### O "imagine persistentă", o "imagine arsă" sau o "imagine fantomă" rămâne după oprirea alimentării.

- Afisarea neîntreruptă a imaginilor statice pe o perioadă extinsă de timp poate cauza "arderea", cunoscută și ca "persistenta imaginii" sau crearea unei "imagini fantomă", pe ecranul dvs. "Imaginea arsă", "imaginea persistentă" sau "imaginea fantomă" reprezintă un fenomen binecunoscut în tehnologia ecranelor LCD. În majoritatea cazurilor, "imaginea arsă" sau "persistența imaginii" sau "imaginea fantomă" va dispărea treptat într-o perioadă de timp după ce alimentarea este oprită.
- Activati întotdeauna un economizor dinamic pentru ecran când lăsați monitorul nesupravegheat.
- Activati întotdeauna o aplicatie periodică de împrospătare a ecranului atunci când monitorul LCD va afişa un conţinut static.
- Nerespectarea indicației de activare a unui economizor ecran sau a unei aplicatii de reîmprospătare periodică a ecranului poate avea ca efect apariţia simptomelor grave de "imagine statică", "imagine remanentă" sau "imagine fantomă" care nu mai dispar şi nici nu se pot remedia. Deteriorarea menţionată mai sus nu este acoperită de garantie.

### Imaginea este distorsionată.Textul este neclar sau încetosat.

Setați rezoluția de afișare a PC-ului la același mod cu rezoluția nativă recomandată a monitorului.

### Pe ecran apar puncte verzi, roşii, albastre, întunecate și albe

Punctele remanente sunt o caracteristică normală a cristalelor lichide utilizate în tehnologia actuală. Pentru mai multe detalii, consultati politica referitoare la pixeli.

### Indicatorul "alimentare pornită" este prea puternic şi deranjant

Puteti regla indicatorul "alimentare pornită" utilizând meniul Configurare aferent LEDului de alimentare în Comenzi principale OSD.

Pentru asistență suplimentară, consultați lista cu Centrele de informare a consumatorilor şi contactați reprezentantul serviciului clienți Philips.

### 11.2Întrebări frecvente SmartControl Premium

### Î1. Schimb monitorul de la un PC la altul şi SmartControl Premium devine inutilizabil. Ce trebuie să fac?

Răsp.: Reporniți PC-ul și verificați dacă SmartControl Premium funcționează. În caz contrar, va trebui să eliminati și să reinstalați SmartControl Premium pentru a vă asigura că este instalat driverul corect.

### Î2. SmartControl Premium functiona bine înainte, acum însă nu mai functionează deloc. Ce trebuie să fac?

- Răsp.: Dacă următoarele actiuni au fost efectuate, s-ar putea să fie necesară reinstalarea driverului monitorului.
- Ati schimbat adaptorul grafic video cu altul.
- Ati actualizat driverul video.
- Activități în SO, cum ar fi un pachet Service Pack sau fişier de corecție.
- Ati executat Actualizare Windows și ati actualizat driverul pentru monitor şi/sau driverul video.
- Windows a pornit cu monitorul oprit sau deconectat.

- Pentru a afla, faceti clic dreapta pe My Computer (Computerul meu) și faceți clic pe Properties (Proprietăți) -> Hardware -> Device Manager (Manager dispozitive).
- Dacă vedeți un mesaj "Plug and Play Monitor" (Monitor plug-and-play) sub Monitor, va trebui să reinstalati programul. Este necesar doar să eliminati SmartControl Premium și să îl reinstalați.
- Î3. După instalarea SmartControl Premium, atunci când fac clic pe fila SmartControl Premium, nu se afişează nimic nici după câteva secunde sau se afişează un mesaj de eroare. Ce s-a întâmplat?
- Răsp.: Este posibil ca adaptorul grafic să nu fie compatibil cu SmartControl Premium. Dacă adaptorul grafic apartine unora dintre mărcile mentionate mai sus. încercați să descărcați cel mai recent driver al adaptorului grafic de pe siteul Web al companiilor corespunzătoare. Instalati driverul. Eliminati SmartControl Premium și reinstalați-l. Dacă acesta nu functionează în continuare, înseamnă că adaptorul grafic nu este acceptat. Vizitati site-ul Web Philips şi verificaţi dacă este disponibil un driver SmartControl Premium actualizat.
- Î4. Atunci când fac clic pe Product Information (Informații produs), se afişează doar informaţii parţiale. Ce s-a întâmplat?
- Răsp.: S-ar putea ca versiunea driverului adaptorului plăcii dvs. grafice să nu fie cea mai recentă versiune care să fie complet compatibilă cu interfața DDC/ CI. Încercaţi să descărcaţi cel mai recent driver de adaptor grafic de pe site-ul Web al companiilor corespunzătoare. Instalati driverul. Eliminati SmartControl Premium şi reinstalaţi-l.

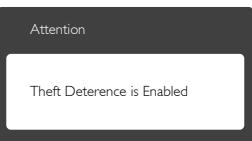

- Î5. Mi-am uitat codul PIN pentru funcția Theft Deterrence (Antifurt). Ce pot să fac?
- Răsp.: Centrul de service Philips are dreptul să solicite un act de identitate și o autorizație în scopul stabilirii proprietarului monitorului.

### 11.3Întrebări frecvente generale

- Î1: Când instalez monitorul, ce trebuie să fac dacă se afisează ecranul ..Cannot display this video mode" (Acest mod video nu poate fi afişat)?
- Răsp.: Rezolutia recomandată pentru acest monitor: 1920 x 1080 la 60Hz.
- Deconectati toate cablurile, apoi conectati PC-ul dvs. la monitorul pe care l-aţi utilizat anterior.
- În meniul Start al Windows, selectati Settings (Setări)/Control Panel (Panou de control). În fereastra Panou de control, selectati pictograma Display (Afisare). În Panou de control Display (Afisaj), selectati fila "Settings" (Setări). Sub fila de setări, în caseta cu eticheta "desktop area" (zonă desktop), mutați bara laterală la 1920 x 1080 pixeli.
- Deschideți "Advanced Properties" (Proprietăţi complexe) şi setaţi Refresh Rate (Rată de împrospătare) la 60Hz, apoi faceţi clic pe OK.
- Reporniti computerul și repetați pașii 2 și 3 pentru a verifica dacă PC-ul este setat la 1920 x 1080 la 60Hz.
- Opriți computerul, deconectați monitorul vechi şi reconectaţi monitorul LCD Philips.
- Porniti monitorul și apoi porniti PC-ul.

### Î2: Care este rata de împrospătare recomandată pentru monitorul LCD?

Răsp.: Rata de împrospătare recomandată pentru monitoare este de 60Hz. În caz de perturbări pe ecran, o puteți seta până la 75Hz pentru a vedea dacă per turbarea dispare.

- Î3: Ce sunt fisierele .inf și .icm de pe CD-ROM? Cum instalez driverele (.inf şi .icm)?
- Răsp.: Acestea sunt fisierele driverului pentru monitor. Urmati instructiunile din manualul de utilizare pentru a instala driverele. Computerul dvs. vă poate solicita drivere pentru monitor (fişierele .inf şi .icm) sau un disc cu drivere atunci când instalați pentru prima dată monitorul. Urmati instructiunile pentru a introduce CD-ROM-ul însoţitor inclus în acest pachet. Driverele pentru monitor (fişierele .inf şi .icm) vor fi instalate automat.

### Î4: Cum reglez rezolutia?

- Răsp.: Placa video/driverul grafic și monitorul determină împreună rezoluțiile disponibile. Puteti selecta rezolutia dorită din Control Panel (Panoul de control) din Windows<sup>®</sup> cu "Display properties" (Proprietăți afișaj).
- Î5: Ce se întâmplă dacă mă încurc atunci când reglez monitorul din meniul OSD?
- Răsp.: Apăsați pe butonul OK, apoi selectați "Reset" (Resetare) pentru a reactiva toate setările originale din fabrică.

### Î6: Este ecranul LCD rezistent la zgârieturi?

Răsp.: În general, se recomandă ca suprafața ecranului să nu fie supusă socurilor excesive şi să fie protejată împotriva obiectelor ascutite sau tăioase. Atunci când manipulaţi monitorul, asiguraţi-vă că nu este aplicată forţă sau presiune pe suprafaţa panoului.Acest lucru poate afecta condiţiile de garanţie.

### Î7: Cum trebuie să curăţ suprafaţa panoului LCD?

Răsp.: Pentru curătare normală, folositi o cârpă curată și moale. Pentru curătare extensivă, folositi alcool izopropilic. Nu utilizati solventi precum alcoolul etilic. etanolul, acetona, hexanul etc.

- Î8: Pot să schimb setarea culorii monitorului meu?
- Răsp.: Da, puteți să schimbați setarea culorilor prin comenzi OSD conform următoarei proceduri.
- Apăsați pe "OK" pentru afișarea meniului OSD (Afişare pe ecran).
- Apăsați pe "Down Arrow" (Săgeată în jos) pentru a selecta opțiunea "Color" (Culoare), apoi apăsați pe "OK" pentru a introduce cele trei setări de culoare prezentate în continuare.
	- 1. Color Temperature (Temperatură de culoare): Cele şase setări sunt 5000K, 6500K, 7500K, 8200K, 9300K şi 11500K. Cu setările din intervalul 5000K, panoul pare "cald, cu o nuantă de culoare roșualb", în timp ce temperatura 11500K redă o "nuanță rece, albastru-alb".
	- 2. sRGB: Aceasta este o setare standard pentru asigurarea schimbului corect de culori între diferite dispozitive (de ex. camere digitale, monitoare, imprimante, scanere etc.).
	- 3. User Define (Definit de utilizator): Utilizatorul poate alege setarea de culoare preferată prin reglarea culorilor roşu, verde şi albastru.

### Notă

O cuantificare a culorii luminii radiate de un obiect în timp ce este încălzit.Această cuantificare este exprimată pe scară absolută, (grade Kelvin).Temperaturi Kelvin mai mici precum 2004K reprezintă roşul; temperaturi mai mari precum 9300K reprezintă albastrul. Temperatura neutră este alb, la 6504K.

### Î9: Pot conecta monitorul LCD la orice PC, stație de lucru sau Mac?

Răsp.: Da.Toate monitoarele LCD Philips sunt complet compatibile cu PC-urile, Macurile și stațiile de lucru standard. S-ar putea să aveti nevoie de un adaptor de cablu pentru a conecta monitorul la sistemul Mac.Vă recomandăm să

contactați reprezentantul de vânzări Philips pentru mai multe informaţii.

### Î10: Monitoarele LCD Philips sunt plugand-play?

- Răsp.: Da, monitoarele sunt monitoare plug and play, compatibile cu Windows 8.1/8/7, Mac OSX.
- Î11: Ce înseamnă aderenta imaginii, arderea imaginii, remanența imaginii sau imaginea fantomă la ecranele LCD?
- Răsp.: Afisarea neîntreruptă a imaginilor statice o perioadă lungă poate produce "imagini statice", cunoscute și ca "imagini remanente" sau "imagini fantomă" pe ecranul dvs. "Imaginea statică", "imaginea remanentă" sau "imaginea fantomă" reprezintă un fenomen binecunoscut în tehnologia ecranelor de monitor. În majoritatea cazurilor, "imaginea arsă" sau "imaginea persistentă" sau "imaginea fantomă" vor dispărea treptat într-un interval de timp după deconectarea de la alimentarea cu energie electrică. Activati întotdeauna un economizor dinamic pentru ecran atunci când nu utilizaţi monitorul.

Activaţi întotdeauna o aplicaţie de reîmprospătare periodică a ecranului, dacă monitorul LCD afişează o imagine statică.

### **Avertisment**

Nerespectarea indicatiei de activare a unui economizor ecran sau a unei aplicatii de reîmprospătare periodică a ecranului poate avea ca efect apariția simptomelor grave de "imagine statică", "imagine remanentă" sau "imagine fantomă" care nu mai dispar şi nici nu se pot remedia. Deteriorarea mentionată mai sus nu este acoperită de garanție.

Î12: De ce ecranul meu nu afişează text clar și caracterele afișate nu sunt uniforme?

Răsp.: Monitorul LCD functionează cel mai bine la rezolutia sa nativă de 1920  $\times$ 1080 la 60Hz. Pentru cea mai bună afisare, utilizați această rezoluție.

### Î13: Cum să deblochez/blochez tasta rapidă?

Răsp.: Apăsați pe **S**/OK timp de 10 secunde pentru a debloca/bloca tasta rapidă. În urma acestei actiuni, monitorul va afisa mesajul "Attention" (Atentie) pentru a indica dacă tasta rapidă este deblocată sau blocată, conform ilustratiilor de mai jos.

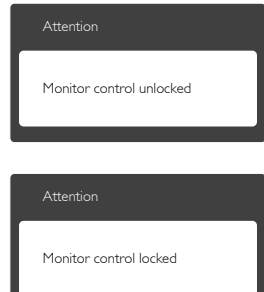

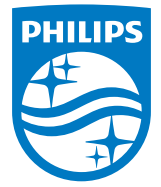

© 2014 Koninklijke Philips N.V. Toate drepturile rezervate.

Philips şi emblema scut Philips sunt mărci comerciale înregistrate ale Koninklijke Philips N.V.şi sunt utilizate sub licenţă de la Koninklijke Philips N.V.

Specificaţiile tehnice pot fi modificate fără preaviz.

Versiune: M6221PBE1L